# **SCH-R250**

# PORTABLE TRI-BAND MOBILE PHONE

User Manual
Please read this manual before operating your
phone, and keep it for future reference.

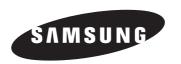

# **Intellectual Property**

All Intellectual Property, as defined below, owned by or which is otherwise the property of Samsung or its respective suppliers relating to the SAMSUNG Phone, including but not limited to. accessories, parts, or software relating there to (the "Phone System"), is proprietary to Samsung and protected under federal laws, state laws, and international treaty provisions, Intellectual Property includes, but is not limited to, inventions (patentable or unpatentable), patents, trade secrets, copyrights, software. computer programs, and related documentation and other works of authorship. You may not infringe or otherwise violate the rights secured by the Intellectual Property. Moreover, you agree that you will not (and will not attempt to) modify, prepare derivative works of. reverse engineer, decompile, disassemble, or otherwise attempt to create source code from the software. No title to or ownership in the Intellectual Property is transferred to you. All applicable rights of the Intellectual Property shall remain with SAMSUNG and its suppliers.

# Samsung Telecommunications America (STA), LLC

Headquarters: Customer Care Center:

1301 E. Lookout Drive 1000 Klein Rd. Richardson, TX 75082 Plano, TX 75074

Toll Free Tel: 1.888.987.HELP (4357)

Internet Address: http://www.samsungusa.com

©2011 Samsung Telecommunications America, LLC is a registered trademark of Samsung Electronics America, Inc. and its related entities

Do you have questions about your Samsung Mobile Phone? For 24 hour information and assistance, we offer a new FAQ/ARS System (Automated Response System) at:

http://www.samsung.com/us/support

GH68-29277A

Printed in China.

Nuance<sup>®</sup>, VSuite<sup>™</sup>, T9<sup>®</sup> Text Input, and the Nuance logo are trademarks or registered trademarks of Nuance Communications, Inc. or its affiliates in the United States and/or other countries

Openwave® is a registered Trademark of Openwave, Inc.

RSA® is a registered Trademark RSA Security, Inc.

The Bluetooth® word mark, figure mark (stylized "B Design"), and combination mark (Bluetooth word mark and "B Design") are registered trademarks and are wholly owned by the Bluetooth SIG. All other product or service names are the property of their respective owners.

# Disclaimer of Warranties; Exclusion of Liability

EXCEPT AS SET FORTH IN THE EXPRESS WARRANTY CONTAINED ON THE WARRANTY PAGE ENCLOSED WITH THE PRODUCT. THE PURCHASER TAKES THE PRODUCT "AS IS". AND SAMSUNG MAKES NO EXPRESS OR IMPLIED WARRANTY OF ANY KIND WHATSOEVER WITH RESPECT TO THE PRODUCT. INCLUDING BUT NOT LIMITED TO THE MERCHANTABILITY OF THE PRODUCT OR ITS FITNESS FOR ANY PARTICULAR PURPOSE OR USE: THE DESIGN, CONDITION OR QUALITY OF THE PRODUCT: THE PERFORMANCE OF THE PRODUCT: THE WORKMANSHIP OF THE PRODUCT OR THE COMPONENTS CONTAINED. THEREIN: OR COMPLIANCE OF THE PRODUCT WITH THE REQUIREMENTS OF ANY LAW. RULE. SPECIFICATION OR CONTRACT PERTAINING THERETO, NOTHING CONTAINED IN THE INSTRUCTION MANUAL SHALL BE CONSTRUED TO CREATE AN EXPRESS OR IMPLIED WARRANTY OF ANY KIND WHATSOFVER WITH RESPECT TO THE PRODUCT. IN ADDITION. SAMSUNG SHALL NOT BE LIABLE FOR ANY DAMAGES OF ANY KIND RESULTING FROM THE PURCHASE OR LISE OF THE PRODUCT OR ARISING FROM THE BREACH OF THE EXPRESS WARRANTY, INCLUDING INCIDENTAL, SPECIAL OR CONSEQUENTIAL DAMAGES, OR LOSS OF ANTICIPATED PROFITS OR BENEFITS.

# **Table of Contents**

| Section 1: Getting Started          | 6  |
|-------------------------------------|----|
| Understanding this User Manual      | 6  |
| Installing the Battery              | 8  |
| Charging the Battery                | 9  |
| Activating Your Phone               | 12 |
| Section 2: Understanding Your Phone | 15 |
| Features of Your Phone              | 15 |
| Closed View of Your Phone           | 16 |
| Open View (Front) of Your Phone     | 18 |
| Understanding the Display Screen    | 21 |
| Section 3: Menu Navigation          | 25 |
| Menu Navigation                     | 25 |
| Navigation Key Shortcuts            | 26 |
| Section 4: Entering Text            | 27 |
| Text Entry Modes                    | 27 |
| Using T9® Mode                      | 28 |
| Using Abc/ABC Mode                  | 29 |
| Using 123 Mode                      | 30 |
| Entering Symbols                    | 30 |
| Section 5: Call Functions           | 31 |
| Making a Call                       | 31 |
| Answering a Call                    |    |
| Calls Logs                          | 40 |
|                                     |    |

| Section 6: Understanding Your Contacts | 44 |
|----------------------------------------|----|
| Contacts                               | 44 |
| Adding a New Contacts Entry            | 45 |
| Finding a Contacts Entry               | 49 |
| Editing a Contacts Entry               | 53 |
| Speed Dial                             | 57 |
| Contacts Groups                        | 59 |
| Deleting a Contacts Entry              | 64 |
| Memory Info                            | 64 |
| Section 7: Messages                    | 65 |
| Accessing the Messages Menu            | 65 |
| Create and Send Text Messages          | 65 |
| Send Picture Messages in Camera Mode   | 66 |
| Send Picture Messages in Standby Mode  | 68 |
| Message Content and Delivery Options   | 70 |
| Receiving Messages                     | 71 |
| Message Boxes                          | 73 |
| Erase Messages                         | 81 |
| Message Settings                       | 82 |
| Section 8: Camera                      |    |
| Taking Pictures                        | 85 |
| Taking Snap Shots (Single Pictures)    |    |
| Screen Layouts                         |    |
| The Photo Gallery                      |    |
| •                                      |    |

| Section 9: @Metro                     | 93  |
|---------------------------------------|-----|
| Launching @metro                      | 93  |
| Applications Shopping and Downloading |     |
| @metro App Store                      | 94  |
| Changing Your @metro Settings         | 94  |
| Using On-line Help                    | 95  |
| Section 10: Multimedia                | 98  |
| Accessing Multimedia                  | 98  |
| Camera                                | 98  |
| Using My Images                       | 98  |
| Using My Ringtones Gallery            | 100 |
| Section 11: Tools                     | 102 |
| Accessing Your Phone's Tools          | 102 |
| Bluetooth                             |     |
| Calendar                              | 106 |
| Memo Pad                              | 108 |
| Alarm Clock                           | 109 |
| World Time                            | 110 |
| Calculator                            | 112 |
| Stop Watch                            | 113 |
| Converter                             | 114 |
| Tip Calculator                        | 117 |
| Section 12: Voice SVC                 | 118 |
| Voice SVC Options                     |     |
| Voice Command                         |     |
| Voice Settings                        | 120 |
| -                                     |     |

| Section 13: Changing Your Settings125                          |  |
|----------------------------------------------------------------|--|
| Location Setting125                                            |  |
| Display Settings125                                            |  |
| Sounds Settings127                                             |  |
| Call and Phone Settings128                                     |  |
| Call Settings129                                               |  |
| Phone Settings131                                              |  |
| Memory Info137                                                 |  |
| Phone Info138                                                  |  |
| Section 14: Health and Safety Information139                   |  |
| Exposure to Radio Frequency (RF) Signals139                    |  |
| Specific Absorption Rate (SAR) Certification Information . 147 |  |
| Smart Practices While Driving149                               |  |
| Battery Use and Safety151                                      |  |
| Samsung Mobile Products and Recycling153                       |  |
| UL Certified Travel Charger155                                 |  |
| Display / Touch-Screen156                                      |  |
| GPS & AGPS157                                                  |  |
| Emergency Calls158                                             |  |
| Care and Maintenance160                                        |  |
| Responsible Listening161                                       |  |
| Operating Environment165                                       |  |
| FCC Hearing Aid Compatibility (HAC) Regulations                |  |
| for Wireless Devices168                                        |  |
| Restricting Children's Access to Your Mobile Device 171        |  |
| FCC Notice and Cautions171                                     |  |
| Other Important Safety Information                             |  |

| Section 15: Warranty Information      | 173    |
|---------------------------------------|--------|
| Standard Limited Warranty             | 173    |
| End User License Agreement for Softwa | are180 |
| ndex                                  | 189    |

# Section 1: Getting Started

This section explains how to start using your SCH-r250 phone.

#### **Understanding this User Manual**

The chapters of this guide generally follow the same order as the menus and sub-menus in your phone.

A robust index for quick reference to most features begins on page 189.

Important safety information that you should know before using your phone is near the back of the quide, beginning on page 139.

#### **Notes and Tips**

Throughout this manual, the following labels point out important information, quick methods for activating features, and more:

- Notes: Explain alternative options within the current feature, menu, or submenu
- Tips: Provide quick or innovative methods for performing functions related to the subject at hand.
- Important: Points out important information about the current feature that could affect performance, or even damage your phone.

#### **Text Conventions**

To condense information in this manual, the following terms and icon appear in procedural steps:

highlight Use the Navigation key ( ) to move a highlighting effect onto a menu item or screen item of interest.

select After "highlighting" a menu item or screen item, press the **OK** key so to launch, access, or save a highlighted menu item or screen field of interest.

Used in place of "select" in long "drill down" procedure steps.

Example: "...Settings → Call Settings → Call Answer..."

# Installing the Battery

Note: Your phone comes packaged with a partially charged rechargeable standard Li-lon battery and travel adapter.

Important!: You must fully charge the battery the first time you use your phone, otherwise you could damage the battery.

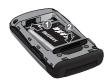

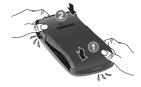

#### Removing the Battery

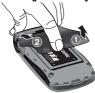

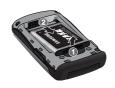

Caution!: The display on your handset is made of glass or acrylic and could break if your handset is dropped or if it receives significant impact or excessive pressure, which could void the warranty (For more information, refer to "Standard Limited Warranty" on page 173.) Do not use if screen is broken or cracked as this could cause injury to you.

**Important!:** You must unplug the adapter before removing the battery from the phone during charging to avoid damage.

# **Charging the Battery**

Your phone is powered by a rechargeable standard Li-lon battery. Only use Samsung-approved charging devices and batteries. Samsung accessories are designed to maximize battery life. Use of other accessories may invalidate your warranty and may cause damage.

#### Use the Travel Adapter

The travel adapter rapidly charges your phone from any 120/220 VAC outlet.

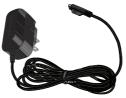

 Plug the large end of the Travel Adapter into a standard 120 VAC or 220 VAC wall outlet

Important!: For connection to an electrical supply not located in North America, you must use an adaptor of the proper configuration for the power outlet. Use of the wrong adapter could damage your phone and void your warranty. Insert the smaller end of the Travel Adapter into the charger/ accessory connector on the lower right side of your phone.

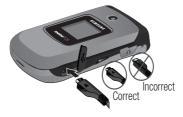

**Important!:** You must unplug the adapter before removing the battery from the phone during charging to avoid damage.

#### Low battery indicator

- Five bars (( ) indicate a full charge.
- An empty battery icon ( indicates a near empty battery.
- A blinking empty battery icon ( ) and a tone sounding indicate you have two to three minutes before the battery is too low to operate the phone.

If you continue to use your phone without charging its battery, the phone will shut down.

#### **Activating Your Phone**

Contact your Wireless Carrier and follow their instructions for obtaining service, if necessary. We suggest that you read this guide to fully understand the services your phone supports.

#### Turning Your Phone On

 With the phone open, press . The display lights, showing the power up animation.

Note: As with any other radio-transmitting device, do not touch the antenna while using your phone as this can affect call quality and can cause the phone to operate at a higher power level than is necessary.

The phone begins searching for a network signal. Once the phone finds a signal, the time, date, and day appear near the top of the display. You're now ready to place and receive calls.

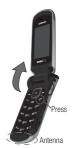

Note: If you are outside of your carrier's coverage or roaming area, the No Service icon (%) appears at the top of the phone's display. If you cannot place or receive calls, try later when service is available, or at another location.

#### Turn Your Phone Off

With the phone open, press and hold for two or more seconds. Your phone powers off.

Note: If your phone is on and you press of for less than one second, the phone will not power off. This prevents your phone from being turned off accidentally.

Warningt: If your handset has a touchscreen display, please note that a touchscreen responds best to a light touch from the pad of your finger or a non-metallic stylus. Using excessive force or a metallic object when pressing on the touchscreen may damage the tempered glass surface and void the warranty. For more information, refer to "Warranty Information" on page 173.

#### Setting Up Your Voicemail

Voicemail allows callers to leave voice messages, which can be retrieved any time.

Note: Once your Voicemail account has been set up, you can use the Voicemail folder (under the Message menu) to view details of voice messages in your Voicemail box.

- In Standby mode, press and hold or dial your own mobile number to dial Voicemail.
- Follow the prompts in the new user tutorial to setup your mail hox

#### Listen to Voicemail

- In Standby mode, press and hold or dial your own mobile number to access Voicemail. After connecting, you will hear your voice greeting.
- 2. You are prompted to enter your password.

# **Section 2: Understanding Your Phone**

This section lists some important features of your phone and describes the keys and the screen format.

#### **Features of Your Phone**

- Domestic and international voice and text messaging service (available on participating networks).
- Bluetooth<sup>®</sup> Wireless Technology (see Note)
- · Global Positioning (GPS) Technology
- · Personal Information Management (PIM) Functions
- · Picture (MMS) Messaging
- · Text (SMS) Messaging
- · Built-in VGA Digital Camera
- Voice Dial
- · Speakerphone

Note: The SCH-r250 supports the wireless Headset, Handsfree, Object Push, File Transfer, and Phonebook Access profiles for Bluetooth<sup>®</sup> wireless technology. The SCH-r250 does not support the Bluetooth serial port profile.

#### **Closed View of Your Phone**

#### **Features**

- Volume Key Lets you adjust the ring volume in Standby mode, adjust the voice volume during a call, or mute the ringer during an incoming call. Press and hold to light the front display.
- Camera Lens The lens of your built-in camera.
- Front Display Indicates the status of your phone, including status icons, message indicators, signal strength, and so on.

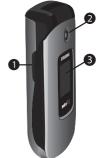

- Headset Jack (2.7 mm) Used to connect an optional, wired headset (for hands free operation) or optional TTY/TDD device.
- Camera Key Launches the Camera feature of your phone and takes photos.
- USB Power / Accessory
   Connector Used to connect
   charging accessories or
   optional USB accessory cables
   to your phone.

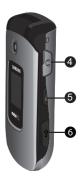

# Open View (Front) of Your Phone

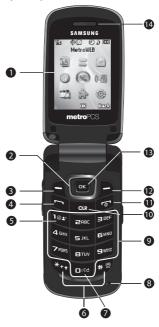

#### **Features**

- Main Display Indicates the status of your phone, including numbers dialed, feature and function screens, status icons, message indicators and contents, signal strength, and so on.
- Navigation Key In Menu mode, lets you scroll through the phone menu options. In Standby mode, lets you access preset functions and one user-defined function.
- Left Soft Key Used to navigate through menus and applications and to select the choice indicated at the bottom left corner of the Main LCD.
- SEND Key Lets you place or receive a call. In Standby mode, press the key once to access the recent calls log.
- Voicemail Key Lets you speed dial your Voicemail account to review your voice messages.
- Special Function Keys Enter special characters. Perform various functions.
- Voice Recognition Key Used to launch VoiceSignal voice recognition system.
- Microphone Lets the other caller hear you clearly when you are speaking to them.
- Alpha-numeric Keys Use these keys to enter numbers, letters, and characters.

- 10. CLR Key Deletes characters from the display when you are in text entry mode. Press this key to return to the previous menu or screen when navigating features on your phone.
- END Key Ends a call. If you press and hold the END key, the power goes On or Off. When you receive an incoming call, press to send the call to voicemail.
- Right Soft Key Used to navigate through menus and applications and to select the choice indicated at the bottom right corner of the Main Display.
- OK Key Pressing when navigating through a menu accepts the highlighted choice in a menu.
- 14. Earpiece Lets you hear ringing and alert tones, alarm tones, and the other parties to calls.

# **Understanding the Display Screen**

#### Without Widget Bar

- Icons indicating network and phone statues. (For more information, refer to "Display Screen Icons" on page 22.)
- Current day of the week, date. and time.
- Icon indicating that Auto
   Answer function is active.
   (For more information, refer to "Auto Answer" on page 129.)

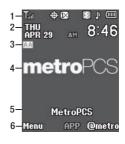

- 4. The center of the screen shows information such as call progress indicators, messages, photos, and, in Standby Mode, Navigation key shortcut icons. (For more information, refer to "Navigation Key Shortcuts" on page 26.)
- This line shows a shortcut icons menu that lets you launch a number of r250 applications.
- 6. The bottom line of the display shows current soft key functions. In the sample screen, pressing the Left soft key will show the Main Menu screen, pressing APP (ok) will launch the Application Widget Bar, and pressing the Right soft key will show the @metro screen.

#### With Widget Bar

- This line shows a shortcut icons menu that lets you launch a number of r250 applications.
- The bottom line of the display shows current soft key functions. In this sample screen, pressing the Left soft key will show the Main Menu screen, pressing or will

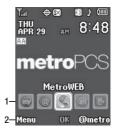

launch the application related to the highlighted Widget (in this example, **MetroWEB**), and pressing the Right soft key will show the **@metro** screen

#### **Display Screen Icons**

Your SCH-r250 phone can show you definitions of the icons that appear on the top line of the display.

#### To access the Icon Glossary:

In Standby mode, press Menu, then select Settings → Phone Info → Icon Glossary. A list appears showing all of the icons that can appear on the top line of the display.

#### Dialogue Boxes

Dialogue boxes prompt for action, inform you of status, or warn of situations such as low battery. Dialogue boxes and their definitions are outlined below.

- Choice
  - Example: "Save Message?"
- Reconfirm
  - Example: "Erase All Messages?"
- · Performing
  - Example: "Sending..." "Connecting..."
- Completed
  - Example: "Message Saved"
- Information
  - Example: "New Message"
- Error
  - · Example: "System Error!"
- Warning
  - Example: "Low Battery," "Memory Full!"

#### **Backlights**

Backlights illuminate the displays and the keypad. When you press any key or open the phone, the backlights come on. They go off when no keys are pressed within a period of time set in the **Backlight** menu.

Note: During a phone call, the display backlight turns off after 10 seconds to conserve battery power, regardless of the Backlight setting.

For more information, refer to "Backlight" on page 127.

# Section 3: Menu Navigation

This section explains the menu navigation for your phone.

#### **Menu Navigation**

Access the menus and sub-menus in your phone using the Navigation key ( ) and soft keys ( ), or use a shortcut.

- In Standby mode, press Menu. The first of several menus appears in the display.
- 2. Use the Navigation key to browse through the menus.
- Press or to enter the menu or sub-menu that appears in the display.

#### Menu Shortcuts

Use shortcuts to quickly access menus and sub-menus. Select **Menu**, then press the number to the left of the menu label to jump to the desired menu, sub-menu, or feature.

#### Return to the Previous Menu

- Press Back to return to a previous menu.
- When Back does not appear in the display, press a to return to the previous menu.

**Example:** To jump to the **Outbox** sub-menu from Standby mode, select **Menu**, then press (for **Messages**) and (for **Outbox**).

# **Navigation Key Shortcuts**

In Standby mode, press the Navigation key Up or Down to launch the corresponding applications in the pattern shown here.

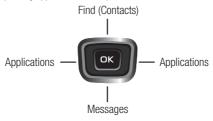

#### Widget Bar

In Standby mode, when you press APP ( ) the Applications widget bar appears in the display, containing the following widgets:

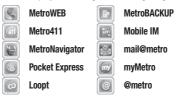

Select the appropriate widget to launch the desired application.

# Section 4: Entering Text

This section outlines how to enter text using the phone keypad. This section also describes how to use the T9 predictive text entry feature to reduce the number of key strokes needed to enter text.

#### **Text Entry Modes**

#### Changing the Text Entry Mode

In any text entry screen or field, the current text entry mode (**T9word**, **T9WORD**, **abc**, **Abc**, **ABC**, **123**, **Symbols**, or **Emoticons**) is shown in the lower left of the display. To change the text entry mode:

- Press the Left soft key to scroll through available text entry modes.
  - T9 Word Press each phone key only once to enter the letter of the word that you're spelling. The phone recognizes common words from the keys pressed.
  - Abc Enter letters, numbers, and symbols by repeatedly pressing each phone key until the desired character (as shown on the key) appears in the display.
  - 123 Enter numbers by pressing the corresponding keypad keys.
  - Symbols Using the phone keypad, enter a symbol into your message by pressing the number next to the symbol in the Symbols pop-up window
  - Emoticons Using the phone keypad, enter an Emoticon (Smiley) into your message by pressing the number next to the Emoticon in the Symbols pop-up window.

# Using T9<sup>®</sup> Mode

T9 Word recognizes commonly used words matching the numeric sequence of key presses and inserts the word into your message. Text entry using T9 Word is much faster than the traditional method (**Abc**) and *requires only one key press per letter* of the word.

For example, to enter the word "Samsung", press each of the following keys *only once*:

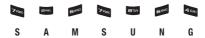

If more than one word shares the same numeric sequence, T9 Word inserts the most commonly used word, and displays any additional words in a pop-up menu where you can select the desired word.

To switch to T9Word while composing a text message, press the Left soft key, then select T9Word.

Note: To enter a space, press the key. To enter a period, press the key. These key functions apply to both T9 Word and Abc modes. (For other symbols, see "Entering Symbols" on page 30..)

#### Adding Words to the T9 Word Dictionary

If pressing the keys corresponding to a word you want to enter does not display that word, do the following:

- 1. Press the Left soft key and select Add T9 Word.
- Enter the word you want to add to the T9 Word dictionary, then press (ox). The word is added to the T9 dictionary.

Note: In Add T9 Word mode, you enter a word using the same multiple keypress method as when in Abc text entry mode.

# Using Abc/ABC Mode

**Abc** mode enters characters with the first character of each word capitalized. **ABC** mode enters characters as all capitals.

- To switch to abc, Abc, or ABC mode while composing a text message, press the Left soft key, then select Abc or ABC.
- Enter characters while in abc, Abc, or ABC mode by using the keypad:
  - Press the key repeatedly until the desired character appears in the display (for example, press once for "G" and twice for "H").
  - Pause briefly and the displayed character is accepted and inserted into your message.
  - Press press to enter a space and press to enter a period.

# Using 123 Mode

Enter numbers into a text message while in 123 mode.

- To switch to 123 mode while composing a text message, press the Left soft key, then select 123.
- Enter numbers while in 123 mode by pressing the key labeled with the desired number.

# **Entering Symbols**

Enter symbols such as "@" or "%" into a text message.

- To switch to Symbols mode while composing a text message, press the Left soft key, then select Symbols.
- The first of three symbol screens is displayed. Use the Left and Right soft keys and Navigation key to browse the list.
- 3. Select a symbol to enter it in your message text.
- To insert additional symbols into your message, repeat Steps 1 through 3.

#### **Section 5: Call Functions**

This section provides procedures for making and answering calls, and for reviewing your call time.

### Making a Call

- In Standby mode, enter an area code and a phone number.
- To make the call, press . (Adjust the volume with the Volume key.)
- To end the call, press .

Tip: To re-dial your last call, press a twice.

To re-dial other recent calls, press 🗬 , highlight a call, and press 🗬 again.

### **Emergency Calls**

When you call an Emergency Number, such as 911, your SCH-r250 phone locks itself in Emergency mode, only allowing you to make calls to the emergency call center you originally contacted. This lets emergency operators more easily dispatch aid, such as police, fire fighters, and emergency medical personnel.

 In Standby mode, enter the Emergency Number you wish to call.

Note: You can define up to 3 emergency numbers in your phone. (For more information, see "Emergency #" on page 134.)

Press

Tip: If you need to make an emergency (911) call with Airplane mode enabled, just dial the emergency number and press . (For more information, see "Airplane Mode" on page 131.)

- To exit Emergency mode, press . You are prompted to confirm that you want to exit Emergency mode.
- 4. To confirm that you want to exit Emergency mode, press Yes.

## Three-Way Calling

During a call, Three-Way Calling lets you call a third party and connect them to your existing call.

- 1. During a call, ask the other party to remain on the line.
- Enter a third party's phone number and press
- When the third party answers, press to connect all parties to the same call.

### Dialing International Numbers

### Call Another Country — Manual Method

- In Standby mode, enter 011 (the three-digit exit code for the United States).
- Enter the country code for the country that you are calling.
- Enter the number that you wish to call, then press <a></a>

Note: Puerto Rico and Canada are on the North American dialing plan. Making calls to Puerto Rico and Canada is similar to making calls within the United States, no unique country codes are necessary.

#### Call Another Country — Shortcut Method

In Standby mode, press and hold until a plus sign (+) appears in the display.

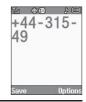

Note: When you press , your phone automatically replaces this + with 011, the three-digit exit code for the United States.

- 2. Enter the country code for the country that you are calling.
  - 3. Enter the number that you wish to call, then press

### Manual Pause Calling

To manually call a number with pause(s) without storing it in your Contacts list:

- 1. In Standby mode, enter the number you wish to call.
- Press Options. The following pause options appear in the display:
  - 2-Sec Pause A 2-second pause after which dialing resumes.
  - Wait A hard pause (waits for input from you).
- 3. Select the desired pause to enter it into the number sequence.
- Press to call the number.

Tip: Press Save to store pauses along with the number if you plan to call the number frequently.

## **Speed Dialing**

Speed Dialing lets you place a call to any Contact stored in your Contacts list by dialing the Contact's Location number.

## 1-Touch Dialing (1 – 9)

▶ In Standby mode, press and hold the number key (1 - 9) corresponding to the desired Contact's speed dial number.

Example: To speed dial the Contact assigned speed dial 5, press and hold ...

#### 2-Touch Dialing (10 - 99)

- In Standby mode, enter the first digit of the desired Contact's speed dial number.
- Press and hold the number key representing the second digit.

## 3-Touch Dialing (100 – 999)

- In Standby mode, enter the first two digits of the desired Contact's speed dial number.
- Press and hold the number key representing the third digit.

Example: To speed dial the Contacts entry assigned to speed dial 235, press ■, press ■, then press and hold ■.

### Voice Dialing

Your SCH-r250's voice recognition let's you speak phone numbers and Contact names in a natural manner to call them.

Note: End Calls Before relaunching the VoiceSignal voice recognition software — When you use voice recognition to make a call, you must end that call before you can use other Voice Commands. See "Voice SVC" on page 118 for more information.

## **Voice Dialing Tips**

- Wait for the beep before speaking.
- Speak clearly at a normal volume, as if you were talking to someone on the phone.

#### **Dialing a Contact Name**

- In Standby mode, press and hold until "Say a command" appears in the display and plays through the earpiece.
- Say "Call" followed by the Contact's first and last names. Voice Dial repeats the name and dials the number.

Note: If Voice Dial is unsure which name you said, it displays a choice list of up to three names and prompts you with "Did you say?" followed by the first name on the list. Say "Yes" to confirm the name, "No" to hear the next name, or use the keypad to select the correct name from the list.

- If the recognized name has multiple numbers stored for it, Voice Dial displays the possible choices and prompts you with "Which number?" Say "Home", "Work", or "Mobile", and Voice Dial dials the specified number.
- 4. Press ot to exit VoiceSignal without dialing.

#### **Dialing a Number**

- In Standby mode, press and hold image until "Say a command" appears in the display and plays through the earpiece.
- Say "Call" followed by the telephone number of the person you want to call. Voice Dial repeats the number and dials it.

Example: Say "7 8 1 5 5 5 7 2 0 0."

Note: If Voice Dial is unsure of the number, it displays a choice list of up to three numbers and prompts you with "Did you say?" followed by the first number on the list. Say "Yes" to confirm the number, "No" to hear the next number, or use the keypad to select the correct number from the list.

3. Press of to exit VoiceSignal without dialing.

## Answering a Call

When you receive a call, the phone rings and displays one of the following:

- If the caller can be identified, the caller's number (or name if it's in your Contacts) appears in the display.
- If the caller cannot be identified, Call from unavailable #, Call from restricted #, or no number appears in the display.

Tip: When you assign pictures to Contacts entries, the entry's assigned picture appears in the display when you receive a call from that entry. (See "Assigning a Picture to a Contacts Entry" on page 55).

The phone continues to notify you of the call until one of the following events occurs:

- You answer the call.
- . The calling party ends the call.
- The call is sent to voicemail.

#### Call Answer

You can set your phone to answer calls only when you press or when you press any key except , , or . (For more information, refer to "Call Answer" on page 129.)

#### **Call Notification Features**

Your phone notifies you of a call in a variety of ways.

- Eight ring volume settings: Silence All, Vibrate, Low, Low/Medium, Medium, Medium/High, or High.
- Different ring types or melodies to distinguish callers.
- Name display with caller ID. (If the caller's name is programmed into your Contacts list).

Note: Information about the last 90 each of incoming, missed, and outgoing calls are automatically stored to a call log.

### **Set Call Ringer Volume**

- In Standby mode, press the Volume key on the left side of the phone up or down to set the call ringer volume as desired.
- Once you're satisfied with the setting, press or. The phone returns to Standby mode.

Note: The Vibrate icon ( ) appears in the display when the call ringer is set to Vibrate. The Vibrate/Ring icon ( ) appears in the display when you press Vibrate on.

### **Call Waiting**

If you're on a call, your phone beeps when you receive a second call. Call Waiting lets you answer the second call and alternate between both calls.

Note: Contact your Wireless Carrier for availability.

- Press to place the first call on hold and answer the second call.
- Ask the caller to remain on the line, then press to place the second call on hold and return to the first call.
- Press to alternate between calls.

#### Silence an Incoming Ring

To temporarily silence the incoming call ringer:

While your phone is ringing, press the Volume key ( on the left side of the phone, up or down.

## Ignore an Incoming Call

Ignored calls are immediately forwarded to Voicemail. To ignore an incoming call:

While your phone is ringing, press Ignore. The incoming call is forwarded to Voicemail.

#### In-Use Menu

You can access a number of menus and features even while in a call.

- While in a call, you can:
  - Press **Mute / Unmute** to disable /enable your phone's microphone.
  - Press Options. The following options pop-up in the display:
    - Speaker On / Off Enables / disables Speakerphone mode during the call.
       (For more information, refer to "Responsible Listening" on page 161.)
    - Messages Display the Messages menu.
    - Contacts Display the Contacts menu.
    - Recent Calls View your recent calls log.
    - Send DTMF Send your phone number as DTMF tones to the other person on the call.
    - Voice Privacy When set to Enhanced, the phone sounds an audible beep when you loose privacy (encryption) on a CDMA connection. [This option requires that this option is set to Enhanced. (The default setting.) For more information, refer to "Voice Privacy" on page 130.]
    - Location Turn your GPS location on or set GPS location for emergency calls only.
  - · With the above menu displayed, do one of the following:

- Select a menu or feature to access the sub-menu or activate the selected feature.
- Press Cancel to exit the menu.

# Calls Logs

Your phone has Call Logs that retain information about Outgoing, Incoming, and Missed Calls for future reference, to return calls, and to add new Contacts. You can also view times for your last call and the total of all calls.

To access the Calls Logs, in Standby mode, press Menu, then select Calls.

Tip: To quickly view a list of your most recent calls (outgoing, incoming, and missed), briefly press while in Standby mode. The All Calls screen, listing up to 270 of your most recent calls, appears in the display.

## Outgoing | Incoming | Missed Calls

- From the Calls menu, select Outgoing Calls / Incoming Calls / Missed Calls. A list of your outgoing, incoming, or missed calls appears in the display.
- 2. Highlight a call. You have the following options:
  - To send a message to the caller, press Msgs. The Send Message menu appears in the display. (For more information, refer to "Create and Send Text Messages" on page 65 or "Send Picture Messages in Standby Mode" on page 68.)
  - To view information about the call, press OPEN (OK).

- To access further options, press **Options**. The following options appear in the display:
  - **Save** Save the number to your Contacts.
  - Details Contacts calls only Lets you view the Contacts entry for the originator or recipient of this call.
  - Erase Erase the selected call from your Outgoing calls list.
  - Lock / Unlock Blocks/permits erasure of the selected call from your Outgoing, Incoming, or Missed call list.
  - Erase all Erase all unlocked calls from your Outgoing call list.
  - View Timer Call Timer screen appears in the display listing the number and types of calls and their total durations. (See "Call Timer" on page 42 for more information.)
- 3. Select an option to perform its function.

# Erase Logs

You can erase Outgoing, Incoming, Missed, or All Calls.

#### **Erase All Calls**

- From the Calls menu, select All Calls. The All Calls list appears in the display with the first call in the list highlighted.
- Press Options, then select Erase all. "Erase all entries?" prompts you to confirm erasure of all Calls log entries.
- To Erase all calls, press Yes. To keep the calls, press No.

#### **Call Timer**

Call Timer shows you the duration of your last call, total calls, and calls made during the life of your phone. Call timer is not for billing purposes.

- From the Calls menu, select Call Timer.
- To reset a timer, highlight it and press Reset.To reset all of the timers except Lifetime Calls, press Reset All.

Note: LifeTime call timers can never be reset

3. Press ok to exit the Call Timer screen.

#### **Data Counter**

Use Data Counter to view the amount of data sent or received (or a total of both) by the data services on your phone. The Data Counter can help you monitor data usage, especially if your service agreement has usage limits.

- From the Calls menu, select Data Counter.
- To reset a timer other than Lifetime Data Counter, highlight it and press Reset.
- To reset all timers except Lifetime Data Counter, press Reset All.

Note: The Lifetime Data Counter can never be reset.

4. Press ok to exit the Data Counter screen.

## Store Numbers from Call Logs

You can store numbers from your **Outgoing**, **Incoming**, **Missed**, and **All** calls logs to your Contacts list.

Tip: In Standby mode, briefly press to display the Recent Calls list. You can then select any call in the list to save to Contacts.

- From the Calls menu, select Outgoing Calls / Incoming Calls / Missed Calls / All Calls.
- 2. Select the number you wish to store in Contacts.
- Press Options, then highlight Save and select Create New (to add the number as a Contacts entry) or Update Existing (to find a Contact with which to associate the new number).
- Follow the prompts to store the selected number to your Contacts list

# **Section 6: Understanding Your Contacts**

This section details how you can manage your daily contacts by storing their names and numbers in your Contacts list.

Note: Although the procedures in this section are written for the phone keypad, you can also perform these procedures using the QWERTY keypad.

#### Contacts

Up to 1000 entries can be stored in Contacts. Each entry can have up to five associated phone numbers and one Email address. Each phone number can be up to 32 digits in length, including **2-Sec** or **Wait** pauses (see "Manual Pause Calling" on page 33 for more information), and associated names can be up to 32 characters in length. You can assign the Speed Dial numbers of your choice for each entry. You can also mark your Contacts list as Restricted to prevent unauthorized viewing. (See "Restriction" on page 135 for more information).

Tip: Speed Dial One-Touch Dialing, Two-Touch Dialing, and Three-Touch Dialing allow you to call numbers stored in Contacts faster.

### **Open Contacts**

 In Standby mode, press Menu, then select Contacts. The following options appear in the display:

# Adding a New Contacts Entry

You can use either of three methods to add an entirely new entry to Contacts.

#### Dial Method

- In Standby mode, enter the number you wish to add to your Contacts.
- Press Save.

The following options appear in the display:

- Create New Lets you create a new Contacts entry.
- Update Existing Lets you add the number you entered to an existing Contacts entry.
- Select Create New. The Create New screen appears in the display showing the following icons:

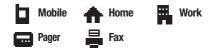

- Select the number type that matches your new entry.
- Use the keypad to enter a name to associate with the Contacts entry.
- Press Save to save the new entry.

### Add to an Existing Entry

- From the Save screen, select Update Existing. The Update Existing screen appears in the display showing your Contacts list with the Go To field and the first Contacts entry highlighted.
- Find and select the Contacts entry to which you want to add the new number. (See "Finding a Contacts Entry" on page 49 for more information.)
- 3. The following number type options appear in the display:

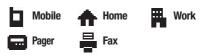

Number types that are already assigned a number show the number instead of the number type label.

- Select the desired unassigned number type. The Edit Contacts screen appears with the selected Contact's information in the display and with the new number posted in the appropriate number type field.
- 5. Press Save to save your changes to the existing entry.

## Saving a Number After a Call

Once you finish a call, you can store the caller's number to your Contacts list.

Note: If the call was incoming and Caller ID information was unavailable, then the Save option is also unavailable.

- Press to end your call. The call time, length of call, phone number, and name of the party (if available) appear in the display.
- Press Save. The Save screen appears in the display showing the following options:
  - Create New Lets you create a new Contacts entry.
  - Update Existing Lets you add the number you entered to an existing Contacts entry.
- Select the desired option, then follow the instructions in the preceding sub-sections depending on whether the number is a new entry or you are adding it to an existing entry.

#### Menu Method

- 1. From the Contacts menu, select Add New Entry.
  - The **Add New Entry** screen appears in the display with the **Name** field highlighted.
- Enter the name of the new entry using either keypad. (See "Entering Text" on page 27 for more information.)
- 3. Highlight one of the following fields:

Mobile
 Pager
 Ringtone

Home
 Email
 Fax

• Work • Group

- 4. Enter a phone number or Email address in the highlighted field.
- Repeat steps 3 and 4 as needed.
- 6. Press Save to save the new entry.

### Adding a Picture ID

To add a picture or image to a Contact that will identify that Contact as originator of a new call, do the following:

- In the New Contact or Edit Contact screen, highlight the No Picture field at the top of the screen.
- Press Set. The My Images list appears in the display. (For more information, refer to "Using My Images" on page 98.)
- Select the desired picture or image. You are returned to the New Contact or Edit Contact screen with the selected picture or image at the top of the screen.

# Calls Log Method

- Display the desired Calls log. (For more information, refer to "Calls Logs" on page 40.)
- Highlight the Call whose number you want to add to your Contacts
- 3. Press Options, and select Save.
- 4. Repeat Steps 2 through 6 of "Dial Method" on page 45.

# Finding a Contacts Entry

#### Menu Method

 From the Contacts menu, select Find. The Contacts Find screen appears in the display.

Tip: You can also access the Contacts Find screen directly from Standby mode, by pressing Contacts.

- Enter the first few letters of the name you want. A list of Contacts with matching names appears in the display.
- 3. Highlight the desired Contact.
- 4. To dial the Contact:
  - Press 
     to dial the Contact's default number.
  - To dial another of the Contact's numbers, press View, highlight the desired number, and press .
- 5. To edit the Contact information, press Edit.

#### Voice Method

Use the Voice SVC **Lookup** command to view contact information for any named contact stored in your Contacts list by saying the name.

**Note:** The **Lookup** command shows the requested contact information in the display but does not dial any phone numbers for the contact.

- In Standby mode, press and hold be to launch Voice SVC. "Say a Command" appears in the display and is pronounced through the speaker.
- Say "Lookup".

Voice SVC prompts you to "Say the name."

- Speak clearly and say the full name of the person you want to call, exactly as it is entered in your Contacts list.
  - If VoiceSignal recognizes the name you said, the Contact information for that name appears in the display.
  - If VoiceSignal does not recognize the name you said, a choice list of up to three names appears in the display, and VoiceSignal prompts you with "Did you say?" followed by the first name on the list.
- Say "Yes" to confirm the name or "No" to hear the next name, or use the keypad to select the correct name from the list. (See "Choice Lists" on page 120, for more information.)
  - To say the name again, press Repeat.
  - To exit VoiceSignal without dialing, press
     CLR
    .

- The contact information for the name you selected appears in the display.
  - To dial the number associated with the name, press
  - To erase this entry from your Contacts list, press Erase.
  - To add or change information for this entry, press Edit.
  - For more options, press **Options** and the following options pop-up in the display:
    - Send Txt Msg
    - Send Pic Msg
    - Call
    - Send Name Card Via Bluetooth

#### **Quick Search Method**

 In Standby mode, and with Quick Search phone setting set to On, press the numeric keys that correspond to the first few letters of a Contact's name

Note: For more information, refer to "Quick Search" on page 137.

For example, to search for "Sally" you would enter

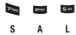

- Press the Navigation key Up. The Contacts Find screen appears in the display with the first matching Contact name in a list and highlighted.
- Highlight the desired Contact and press to call them.

# Shortcut Key Method

If you've stored a name entry in Contacts, **Find** allows you to find it quickly.

 In Standby mode, press the Navigation key Up (Contacts shortcut).

The **Find** screen appears in the display with the **Go To** field and the first Contacts entry highlighted.

Tip: You can also access the **Find** screen from the **Contacts** menu by selecting **Find**.

- Enter a name as entered in Contacts. For example, if you saved the name as "Amy Smith", begin the search by pressing or (for "A").
  - As you enter letters, the names of the closest matches appear in the display.
- When the desired entry is listed in the display, highlight the entry.
  - To dial the default number associated with the name, press

Tip: You can select another number assigned to the name by using the Left/Right navigation keys.

- · To add or change information for this entry, press Edit.
- To show information about the entry., press VIEW (OK)
   For more options, press Options.

# **Editing a Contacts Entry**

## **Editing Contacts Name and Numbers**

- Find the Contacts entry you wish to change. See "Finding a Contacts Entry" on page 49 for more information.
- Highlight the entry and press Edit. The Edit Contact screen appears in the display.
- 3. Highlight the particular information you want to add or change.
- When you're finished changing the contents of a field, press Save. Your changes are saved and a confirmation message appears in the display.

#### Add Pauses to Contacts Numbers

Calls to automated systems such as banking services often require a password or account number. Instead of manually entering these numbers, you can store them in a Contacts entry with the phone number and with special characters called pauses, up to a maximum of 32 digits.

- From the Edit Contact screen, select and edit the desired number. (See "Editing a Contacts Entry" on page 53 for more information.)
- Press Options. The following pause options appear in the display:
  - Wait A hard pause (waits for input from you).

Note: You can enter multiple Waits to extend the length of a pause. For example, two consecutive Waits cause a total pause time of four seconds. Keep in mind that pauses count as digits towards the 32-digit maximum.

- 2-Sec Pause A 2-second pause after which dialing resumes.
- 3. Select the desired pause to add it to the number sequence.
- When you're finished entering information, press Save to store the number to Contacts.

### **Pause Dial from Contacts**

- If you stored the number using 2-second pause(s), simply recall the number from Contacts.
- If you stored the number using Wait(s), recall the number from Contacts and wait for the appropriate prompt from the dialed number
- Press to dial the number.

# Edit an Existing Email Address

- From the Edit Contact screen, highlight the Email field. (See "Editing a Contacts Entry" for more information.)
- Use either keypad to edit the Email address. (See "Entering Text" on page 27 for more information.)
- 3. Press Save to save your changes.

# Assigning a Picture to a Contacts Entry

When you assign a picture to a Contacts entry, the picture you assign appears in the display when you receive a call from that Contact.

- From the Edit Contact screen, highlight the Picture ID field (at the top of the Edit Contact screen), then press Set.
  - A photo gallery screen appears in the display, showing a series of thumbnail photos. (See "Using My Images" on page 98 for more information.)

- Select the picture that you wish to assign to the Contacts entry.If there is no usable picture in the photo gallery screen:
  - Press Camera. The camera viewfinder screen appears in the display.
  - Press Take. The picture you have taken appears in the display.
  - Press OK.

The Contacts entry screen appears in the display with a thumbnail view of the selected picture in the Picture ID field.

Press Save to save your Picture ID assignment.

## Assigning a Ringtone to a Contacts Entry

When you assign a ringtone to a Contacts entry, the phone plays the ringtone that you assign when you receive a call from that Contact instead of the Voice Calls ringtone.

- From the Edit Contact screen, highlight the Ringtone field, then press Set. The My Ringtones list appears in the display.
- Select the ringtone that you wish to assign to the Contacts entry. The Contacts entry screen appears in the display with the name of the selected file in the Ringtone field.
- Press Save to save the ringer assignment to the selected Contacts entry.

# **Speed Dial**

A Contacts entry's Speed Dial number corresponds to the number keys you press to speed dial one of that entry's numbers. For example:

- To speed dial the Contacts entry assigned to Location 5, press and hold
   (1-touch dialing).
- To speed dial the Contacts entry assigned to Location 35, press method before the press and hold method. (2-touch dialing).
- To speed dial the Contacts entry assigned to Location 235, press press , then press and hold , (3-touch dialing).

You can assign one or more Speed Dial numbers to a Contacts entry during new entry creation or by editing an existing entry.

## Assignment During Entry Creation

To assign a Speed Call number to a new Contacts entry number, do the following:

- Follow either of the New Contacts entry procedures (see "Adding a New Contacts Entry" on page 45) until you enter a name for the entry.
- After entering the Contacts entry name, do not press or.
   Instead, highlight the number field to be assigned a Speed Dial number
- Press Options, then select Set Speed Dial. The Speed Dial screen appears in the display.
- Highlight an Unassigned Speed Dial number or enter an Unassigned Speed Dial number in the Go To field using either keypad.

Important!: Do not enter Speed Call numbers 1 or 911. These numbers are already assigned to Voicemail (1) and to emergency use (911).

- Press Set. You are prompted to confirm your Speed Dial number assignment.
- Press Yes to save your Speed Dial assignment and return to the Add New Entry screen.
  - Press **No** to discard the assignment and return to the **Speed Dial** screen.
- Press Save to save your changes.

## Changing a Speed Dial Location

- Find the Contacts entry you want to edit. See "Finding a Contacts Entry" on page 49 for more information.
- Highlight the desired entry, then press Edit.
- Highlight the number field marked by the Speed Dial icon (\$\frac{4}{9}\$).
- Press Options, then select Remove speed dial. "Remove speed dial?" prompts you to confirm your desire to remove the entry.
- Press Yes to remove the Speed Dial assignment. "Speed Dial Removed" pops up in the display, and you are returned to the Edit Contact screen
- Do steps 2 through 7 of the "Assignment During Entry Creation" procedure on page 58.

# **Contacts Groups**

Contact Groups let you easily send messages to multiple, selected Contacts. You can also use Groups to find Contact entries and to add/ remove Contacts names in a Group or to create or rename a Group.

# Add Contacts Entry to a Group

### Using Add New/Edit Contact Option

To add a Contact to a Group using either the Add New Contact option or the Edit Contact option, do the following:

- Create a Contacts entry (see "Adding a New Contacts Entry" on page 45 for more information) that you want to add to a Group.
  - -0r-

Edit an existing Contacts entry (see "Editing a Contacts Entry" on page 53 for more information) that you want to add to a Group.

2. Highlight the Group field, then press Set.

The Select Group screen appears in the display showing Groups similar to the following:

- No Groups
- Colleague
- Friends

- Business
- Family

Select the Group to which you want to assign the selected Contact.

You are returned to the **Add New Entry/Edit Contact** screen and the selected Group name populates the **Group** field.

4. Press Save to save your changes.

## Using Group Add Option

The Add option lets you add one or more existing Contacts to a Group.

From the Contacts menu. select Group.

The **Group List** screen appears in the display showing Groups similar to the following:

- No Groups
- Colleague
- Friends

- Business
- Family
- Highlight a Group, then press **Options**. The following options pop-up in the display:
  - Send Txt Message
  - Send Pic Message
  - Rename
  - Frase
  - hhΔ •
- Select Add. The Add Contacts screen appears in the display 3. showing a list of Contacts entries.
- Do one of the following:
  - Highlight a Contacts entry you want to add to the group, then press MARK (OK)). A check mark appears in the entry's check box. Repeat as needed to check all the desired Contacts.
  - Press Options. then select Mark All.

Note: To unmark a marked Contact, highlight the Contact and press MARK ( OK to clear the check mark.

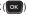

When you have marked the Contacts you want to add to the group, press Done. "Contact added to group" appears in the display, followed by the selected Group list including the added Contacts.

## Rename a Group

The Rename option lets you change the name any of the Groups, except **No Groups**.

- From the Contacts menu, select Group. The Group List screen appears in the display.
- Highlight a Group name (other than No Groups) that you wish to change, then press Options.
- Select Rename.
  - The **Rename Group** screen appears in the display.
- Enter changes to the group name using either keypad. (See "Entering Text" on page 27 for more information.)
- When you have completed your changes to the Group name, press Save.
  - "**Group Renamed**" appears in the display followed by the Group List screen showing your renamed Group.

# Add a New Group

The **New** option lets you add Groups.

- From the Contacts menu, select Group. The Group List screen appears in the display.
- 2. Press New. The New Group screen appears in the display.
- Enter a new group name using either keypad. (See "Entering Text" on page 27 for more information.)
- Press Save. "Group Saved" appears in the display followed by the Group List screen showing your new Group.

## Erase a Group

The **Erase** option lets you delete a Group, thus freeing you to reassign the Contacts formerly in the Group.

- From the Contacts menu, select Group. The Group List screen appears in the display.
- Highlight the Group you wish to delete, then press Options, and select Frase
  - You are prompted to confirm the Group erasure.
- Press Yes to confirm erasure of the highlighted Group. Press No to retain the Group.

Note: When you delete a Group, the assigned Contacts entries return to No Groups.

# **Deleting a Contacts Entry**

- Find the Contacts entry you want to delete. (See "Finding a Contacts Entry" on page 49 for more information.)
- Highlight the desired entry, then press Options and select Erase. The phone prompts you to confirm the erasure.
- Press Yes to confirm erasure of the selected Contact. Press No to retain the Contact.

# **Memory Info**

The **Memory Info** menu option lets you view the amount of memory you have used to store Contacts entries, as well as the memory remaining to store more Contacts entries.

From the Contacts menu, select Memory Info.

The **Memory Info Contacts** screen appears in the display showing the amount of memory Used and remaining (Free) for Contacts entries.

# **Section 7: Messages**

This section explains how to use your phone to exchange Text and Picture messages with compatible phones and devices.

Note: Available memory is shared between all messages. You can store up to 100 messages. However, the exact number is dependent upon message length.

# **Accessing the Messages Menu**

In Standby mode, press the Navigation key Down (Messages shortcut).

- or -

Press Menu, then select Messages.

The Messages menu appears in the display.

# **Create and Send Text Messages**

Text messages can be up to 160 characters in length.

 From the Messages menu, select Send Message → Text Message. The Create Txt Msg screen appears in the display showing the To: list.

Tip: To launch the Create Txt Msg screen using a voice command — In Standby mode, press and hold a until the phone prompts, "Say a command." Say "Send Text" into the microphone. You are then prompted to say a Contact name or a number for the first recipient of the message.

- Enter the phone number or Email address of the recipient. Press Add to address your message to Contacts, Groups, or Recent Calls.
- 3. Press ok. The **Text:** appears in the display.
- 4. Enter your message text.
- If needed, set message delivery options by pressing Options. (For more information, refer to "Message Content and Delivery Options" on page 70.)
- Once you're finished entering your message, press SEND (OK).

# Send Picture Messages in Camera Mode

Picture messages can be sent to recipients with compatible phones or devices. You can even accompany a Picture message with a voice memo or other sound file.

- In Standby mode, launch the Camera and take a picture. (For more information, refer to "Taking Snap Shots (Single Pictures)" on page 86.)
- Press Send (ox) to save the picture and begin the delivery process. The Create Pic Msg screen then appears in the display with the Send To: list highlighted.
- Enter the phone number or Email address of the recipient of the Picture message, then press . The Subject: field appears in the display.

Tip: Press Add to display a pop-up menu containing: Contacts, Groups, and Recent Calls. These options allow you to find and add recipients to the Send To: list.

Tip: You can send a Picture message to up to ten recipients. Enter each recipient's address or phone number in a separate Send to field of the Picture message composer.

- 4. Enter a subject for the Picture message.
- Highlight the Text: field, then enter the message text.
- 6. Your new picture is already in the Picture: field.
- If you wish to add a sound to your Picture message, highlight the Sound: field and do the following; otherwise, proceed to step 8.
  - Press Sounds. The My Ringtones screen appears in the display showing the following options:
    - Record New Record a new memo to insert into the message.

Note: If you record first before attaching a picture, you can record and insert a voice memo of up to 60 seconds in length. If you attach a picture before recording, the size of the voice memo is limited to the amount of remaining memory.

> Audio files list — Select from the list of previously recorded voice memos and preloaded audio files on your phone.

Select an option to insert a sound into your message.

Press to exit the pop-up menu without inserting a sound.

- To complete the message text and set message delivery options, press Options. (For more information, refer to "Message Content and Delivery Options" on page 70.)
- Press Send (ox) to send the message. "Pic Msg Sending" appears in the display and a progress bar indicates the send status.

# Send Picture Messages in Standby Mode

Send Picture messages to recipients with a compatible phone or other device, and accompany a Picture message with a voice memo, ringtone, or downloaded melody.

From the Messages menu, select Send Message → Picture
 Message. The Create Pic Msg screen appears in the display
 with the Send To tab highlighted and showing the To: list.

Tip: To launch the Create Pic Msg screen using a voice command — In Standby mode, press and hold set until the phone prompts, "Say a command." Say "Send Picture" into the microphone. You are then prompted to say a Contact name or a number for the first recipient of the message.

Enter the phone number or Email address of the recipient. Press Add to address your message to Contacts, Groups, and Recent Calls.

Tip: You can send a Picture message to up to ten recipients. Enter each recipient's address or phone number in a separate Send To field of the Picture message composer.

3. Press OK. The Subject: field appears in the display.

- 4. Enter a subject for the Picture message.
- 5. Highlight the Text: field, then enter the message text.
- For a Picture Message, highlight the Picture: field, then press Picture. A photo gallery of thumbnail images appears in the display.
- 7. Do one of the following:
  - Select a picture to add it to your message.
     To expand the highlighted picture for easier viewing, press View.
  - · Include a new picture by doing the following:
    - Press **Camera**. The Camera viewfinder screen appears.
    - Press **TAKE** (OK) or **to** take the picture.
    - Press Send (OK)

Note: For more information about using the Camera-Camcorder feature in your phone, see "Camera" on page 85.

- Press to exit the photo gallery screen without selecting a picture.
   You are returned to the Create Pic Msg screen with the selected picture in the Picture: field.
- For a Picture Message, to add a sound file to your message, highlight the Sound: field, then press Sounds. The My Ringtones screen appears in the display.
- **9.** Do one of the following:
  - Select a file from the list of previously recorded voice memos and other audio files on your phone.

 Select Record New and record a new voice memo, then select the new recorded sound file to add it to the message.

Note: If you record first before attaching a picture, you can record and insert a voice memo of up to 60 seconds in length. If you attach a picture before recording, the size of the voice memo is limited to the amount of remaining memory.

- Press creen without selecting a sound.
- To complete the message text and set message delivery options, press Options. (For more information, refer to "Message Content and Delivery Options" on page 70.)
- Press Send (ox) to send the message. "Pic Msg Sending" appears in the display and a progress bar indicates the send status.

# **Message Content and Delivery Options**

- Edit Send To Text message only Edit the recipient's number or email address.
- Preview Picture message only View the picture as the recipient will see it.
- Add Quick Text Insert pre-composed text in your message.
- Save As Draft Save the message to your Draft folder.
- Priority Level Choose High, Normal, or Low (Picture message only).
- Validity Period Enter the Date when this message will cease to be valid, then press the Navigation key Left or Right to choose the Time.

- Deferred Delivery Directs that this message not be delivered until a selected date and time.
- Delivery Ack Choose On or Off Requests confirmation when your message is received.
- Remove Pic Picture message only Remove the picture from your message.
- Remove Sound Picture message only Remove the sound file from your message.
- Add To Contacts Save the recipient's number or Email address as a Contacts list entry.

# **Receiving Messages**

When you receive a message, your phone notifies you in one of the following ways:

- In Standby mode The ringer sounds (unless turned off) and New Message appears in the display along with the closed envelope icon ()
- While in a call New Message appears in the display along with the closed envelope icon (<a>!</a>).

The date and time of the message also appear in the display along with the following options:

- View Now Downloads (picture messages) and opens the message. You have the following options:
  - Text Message Forward, Reply With Copy, Save Quick Text, Lock, Add To Contacts, Message Info, or Extract.
  - Picture Message Reply, Forward, Delete, Save Text, Save Pic, or Save Msg.

 View Later — Saves the message to your Inbox, where you can view it later, then returns your phone to its previous mode. (For more information, refer to "Message Boxes" on page 73.)

## Messages and Lock Mode

Your phone can still receive messages while in Lock Mode. The time and date of the message appear in the display, but you cannot access the message until you enter the lock code.

#### Voicemail

Messages in your voice mailbox are logged in the Voicemail box of the **Messages** menu. Open the Voicemail box to view the details of the Voicemail message.

When you're notified of a new voicemail message by an alert tone and the new message icon, the following options pop:

- Listen Now Calls your voice mailbox and lets you listen to your messages.
- Listen Later Returns you to Standby mode where you can choose to call your mailbox and review your messages at a later time.

#### Listen to Voicemail Now

- In Standby mode, select Listen Now in the New Voicemail popup. Your phone automatically calls your voice mailbox.
- 2. Follow the voice prompts to access your voicemail messages.

### Listen to Voicemail Later

- From the Messages menu, select Voicemail. The Voicemail screen appears in the display.
- 2. Press OPEN. Your phone dials your voicemail account.

Tip: You can also access your voicemail from Standby mode, by pressing and holding to speed call your voice mailbox.

3. Follow the voice prompts to access your voicemail messages.

## **Message Boxes**

#### Inbox

Received messages of all types (except Voicemail) are stored in the Inhox.

#### Review Messages in the Inbox

 From the Messages menu, select Inbox. The Inbox appears in the display showing a list of received messages.

Tip: While in a call, press Options, then select Messages.

- Highlight the message you wish to view, then press OPEN (ox) to view contents of the highlighted message.
- While viewing your message, you can access additional options by pressing **Options**. (For more information, refer to "Message View Options" on page 77.)

### **Managing Inbox Messages**

- From the Messages menu, select Inbox. The Inbox appears in the display showing a list of received messages.
- 2. Highlight a message in the list, you have the following options:
  - . To remove the highlighted message from the Inbox, press Erase.
  - To review the highlighted message, press **OPEN** (OK).
  - For more options, press Options. (For more information, refer to "Message List Options" on page 79.)

#### Outbox

Your phone stores messages in the Outbox, regardless of whether the message was successfully transmitted. Verify if and when a message or Email was successfully received by enabling the Enh. Delivery Ack/ Delivery Ack feature.

## Review Messages in the Outbox

- From the Messages menu, select Outbox. Your list of sent messages appear in the display.
- Highlight the message you wish to view, then press OPEN (ox) to view contents of the highlighted message.
- While viewing your message, you can access additional options by pressing Options. (For more information, refer to "Message View Options" on page 77.)
- 4. Select an option to perform its function.

# **Managing Outbox Messages**

- From the Messages menu, select Outbox. Your list of sent messages appear in the display.
- 2. Highlight a message in the list, you have the following options:
  - To remove the highlighted message from the Inbox, press Erase.
  - To review the highlighted message, press OPEN (OK).
  - For more options, press Options. (For more information, refer to "Message List Options" on page 79.)

### **Draft Box**

Messages in the Draft Box are those that have been composed and saved to the Draft Box. You can return to the Draft Box at any time to view, edit, or send a draft message.

### Create a Draft Message

- From the Messages menu, select Send Message → Text Message / Picture Message.
  - The Create Txt Msg / Create Pic Msg screen appears in the display showing the To: list.
- Enter the phone Number or Email address of a recipient, then press ok.

Tip: Press Add to display a pop-up menu containing: Contacts, Groups, and Recent Calls. These options allow you to find and add recipients to the Send To: list.

Compose your message using either keypad, press Options, then select Save As Draft. "Message saved" appears in the display and your message is saved to the Drafts box.

### View and Edit Draft Text Messages

- From the Messages menu, select Drafts. A list of any draft messages that you've saved appears in the display.
- Highlight a text message that you wish to view or edit, then
  press EDIT (ox). The Create Txt Msg screen appears in the
  display.
- Enter or change the recipient's number and/or Email address and the message text.
- Make any needed changes, then set message send options by pressing Options. (For more information, refer to "Message View Options" on page 77.)
- When you have completed composing your message, press SEND (ox) to send it.

# View and Edit Draft Pic. Messages

- From the Messages menu, select Drafts. A list of any draft messages that you've saved appears in the display.
- Highlight the picture message that you wish to view, then press EDIT ( ). The Create Pic Msg screen appears in the display.
- Make any needed changes, then set message send options by pressing **Options**. (For more information, refer to "Message View Options" on page 77.)

 When you have completed composing your message, press SEND (or ) to send it.

# **Managing Draft Messages**

- From the Messages menu, select Drafts. A list of any draft messages that you've saved appears in the display.
- 2. Highlight a message, then do one of the following:
  - To remove the highlighted message from the Drafts box, press Erase.
  - To access other options, press Options. (For more information, refer to "Message List Options" on page 79.)

## Message View Options

#### INBOX

- Forward Send a copy of this message to another recipient.
- Reply With Copy Compose and send a reply message to the originator of the received message and include a copy of the original message.
- Save Sound Picture Messages Only Save the audio file (sound) included in this message to the My Ringtones folder.
- Save Pic Picture Messages Only Save the picture included in this
  message to the My Images folder.
- Save Quick Text Save the text in this message as a new Quick Text.
- Lock / Unlock Block/permit erasure of the highlighted message.
- Add To Contacts Save the sender's number to your Contacts.
- Message Info Shows message delivery status, addressee, size, and so on.
- Extract Calls the sender of the received message.

#### OUTBOX

- Play Again Replay the sound file in a Picture message.
- Forward Send the highlighted message to another recipient.
- Erase Picture Messages Only Delete this message from the Outbox, if the message is Unlocked.
- Lock / Unlock Block/permit erasure of the highlighted message.
- Save Quick Text Save the message text as Quick Text for insertion into other messages.
- Add To Contacts Save the recipient's number to your Contacts.
- Message Info Shows message delivery status, addressee, size, and so on.
- Extract Call or send a new message to the recipient for this message.

#### DRAFT Text

- Edit Send To Change, add, or remove recipients from this message.
- Add Quick Text Insert pre-composed text into your message text.
- Save As Draft Save the message to your Drafts box.
- Priority Level Choose High or Normal.
- Validity Period Enter the Date when this message will cease to be valid, then use the Left and Right navigation keys to choose the Time.
- Delivery Ack Choose On or Off Requests confirmation when your message is received.
- Add To Contacts Save the recipient's number or Email address to your Contacts.

#### DRAFT Pic

- Preview Shows the message contents.
- Add Quick Text -- Insert pre-composed text into your message text.

- Save As Draft Saves the changed message to the Draft Box.
- Priority Level Choose High, Normal, or Low.
- Validity Period Enter the Date when this message will cease to be valid, then use the Left and Right navigation keys to choose the Time.
- Delivery Ack Choose On or Off Requests confirmation when your message is received.
- Remove Pic Remove image included in draft message.
- Remove Sound Remove sound file included in draft message.
- Add To Contacts Save the recipient's number or Email address to your Contacts.

# Message List Options

#### INBOX

- Reply Compose and send a reply message to the originator of the received message.
- Reply With Copy Compose and send a reply message to the originator
  of the received message and include a copy of the original message.
- Forward Send a copy of this message to another recipient.
- Lock / Unlock Block/permit erasure of the highlighted message.
- Add To Contacts Save the sender's number to your Contacts.
- Erase Inbox Delete one or more selected Unlocked messages from the Inbox.
- Message Info Shows message delivery status, addressee, size, and so on.

#### OUTBOX

- Forward Send the highlighted message to another recipient.
- Resend Send another copy of the highlighted message to the original recipient
- Lock / Unlock Block/permit erasure of the highlighted message.
- Add To Contacts Save the recipient's number to your Contacts.
- Erase Outbox Erase one or more selected Unlocked messages from the Outbox.
- Message Info Shows message delivery status, addressee, size, and so on.

### DRAFTS

- Send Send the highlighted message to the number or Email address currently included with the message.
- Lock / Unlock Block/permit erasure of the highlighted message.
- Add To Contacts Save the recipient's number and/or Email address to your Contacts.
- Save Quick Text Save the message text as Quick Text for insertion into other messages.
- Erase Drafts Delete one or more selected unlocked draft messages.

# **Erase Messages**

You can erase all of the messages in any or all of message boxes using one convenient sub-menu.

Note: This function erases all messages in the selected message box. To delete a single message, go to the respective message box, highlight the message, and press Erase. (For more information, refer to "Managing Inbox Messages" on page 74, "Managing Outbox Messages" on page 75, or "Managing Draft Messages" on page 77.)

- From the Messages menu, select Erase Messages → Inbox / Outbox / Drafts / All Messages.
- Select the message box containing the messages you want to delete. You're prompted to confirm the erasure of all messages in the selected box or in all boxes.
  - To delete the messages, press Yes. To cancel deleting the messages, press No.

# **Message Settings**

Use the **Msg Settings** sub-menus to define settings for general, text, and picture messages.

## General Message Settings

- From the Messages menu, select Msg Settings → General. The following options appear in the display.
  - Auto Save Choose whether your messages are saved automatically when you exit them (On, Off, Prompt).
  - Auto Erase Choose to receive (0n) or not receive (0ff) a warning message when you delete a message.
  - Quick Text Edit your pre-composed messages, which can then be inserted into new messages.
  - Voicemail # Edit or view your Voicemail number.
  - Entry Mode Choose the default method for entering text into messages (T9word, T9Word, T9WORD, abc, Abc, ABC, 123).
  - Callback # Choose whether to include a callback phone number with your outgoing messages, and enter the number to be included.
  - Signature Choose whether to include a text signature in outgoing message text, and enter the text to be included.
  - Reminder Select whether and how often you will hear and/or feel a reminder that you have received a message (Once, Every 2 Minutes, Every 15 Minutes, Off).
- Select the desired option, then select the desired setting or enter the desired value.

## **Editing and Entering Quick Text**

- From the Messages menu, select Msg Settings → General → Quick Text. The Quick Text sub-menu appears in the display.
- Select a Quick Text you want to change.

Note: You cannot change the pre-defined Quick Text included with your phone.

3. To create a new Quick Text, press New.

Tip: You can also create new Quick Text by viewing/editing an Outbox message and using the Save Quick Text option in the Options menu. See "Review Messages in the Outbox" on page 74 for more information.

- Enter/change the text content of your Quick Text using either keypad. (See "Entering Text" on page 27 for more information.)
- To save your finished Quick Text, press or. The Quick Text menu appears in the display with your new Quick Text highlighted.

### **Text Message Settings**

- From the Messages menu, select Msg Settings → Text Message.
   The following options appear in the display.
  - Auto View On/Off With Auto View On, the full content of a text message appears in the display as the messages is received.
  - Signature Create a signature, which can be included at the bottom
    of outgoing message text.
  - Auto Scroll On/Off With Auto Scroll On, the full content of a text
    message automatically rolls upward on the display, one screen-full at a
    time.
  - Message View Chat/Normal With Message View set to Chat, multiple text messages exchanged with a single addressee appear as a chat session.
- Select the desired option, then select the desired setting or enter the desired value.

## Picture Message Settings

- From the Messages menu, select Msg Settings → Picture Message. The following options appear in the display.
  - Auto Receive On/Off With Auto Receive On, Picture messages automatically download and display as they are received. With Auto Receive Off, you are prompted to download Picture messages.
  - Signature Create a signature, which can be included at the bottom of outgoing Picture message text.
  - Reply Set the default message type to reply to Picture messages to TXT or Picture message.
- Select the desired option, then select the desired setting or enter the desired value.

### **Section 8: Camera**

Use your r250 phone to take full color digital pictures, display them on your phone's vivid color display, and instantly share them with family and friends. This section explains how you can do the following:

- · Take pictures with your phone's built-in digital camera.
- · Send pictures taken with your phone's camera.
- Set the several options associated with the camera that help you take crisp, clear pictures.

# **Taking Pictures**

Taking pictures with the built-in camera is as simple as launching it, choosing a subject, pointing the lens (located on the front of your phone's flip, near the hinge), and pressing a button.

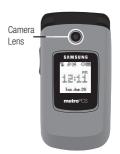

# Taking Snap Shots (Single Pictures)

To take a single picture using the current camera settings, do the following:

 In Standby mode, press and hold the Camera key ( ) on the right side of the phone.

The camera view finder screen appears in the display. (For more information, refer to "Screen Layouts" on page 89.)

Note: You can also activate the camera by pressing Menu, then selecting Multimedia → Camera.

- Using the display as a viewfinder, point the camera at your subject.
- To take a photo, press the Camera key ( ) or Take. The photo you've taken appears in the display.
  - To save the picture to memory, press Save.
  - To send the photo as part of a Picture message, press Send. (For more information, refer to "Point, Click, and Send Pictures" on page 88.)
  - · To erase the photo, press Cancel.

Tip: You can change a number of the camera's settings to suit particular uses for your pictures. (For more information, refer to "Camera Screen Icons" on page 89.)

### Taking Multi Shot Pictures

When taking pictures of moving subjects or subjects you cannot pose, such as children and pets, the camera's Multi Shot mode simplifies the process of taking multiple pictures in quick succession.

 In Standby mode, press and hold the Camera key ( ) on the right side of the phone. The camera view finder screen appears in the display. (For more information, refer to "Screen Layouts" on page 89.)

Note: You can also activate the camera by pressing Menu, then select Multimedia

→ Camera.

- 2. Press **Options**, then highlight \( \sum\_{/} / \) \( \sum\_{/} \) \( \sum\_{/} \). The following options appear in the display:
  - Single Shot Take one photo with each press of the Camera button.
  - Series Shot Lets you take a series of 5 photos automatically.
  - Mosaic Shot (2x2 / 3x3) Lets you take a mosaic of 1 to 9 photos.
  - Frame Shot Lets you select any of 29 colorful frames and include your selected frame in your photos.

When you select a **Series Shot** option, a Series Shot progress bar ( ) appears in the display.

- When you select a Mosaic Shot option, a Mosaic Shot progress matrix ( ) appears in the display.
- Using the display as a viewfinder, point the camera lens at your subject.

- Press Take or the Camera key ( ). The camera takes one picture (Single Shot) or lets you take multiple pictures (Series Shot or Mosaic Shot 2x2 / 3x3).
- To save the picture(s) to memory, press Save / Done.
   To discard the pictures, press Cancel or Cap.

#### Point, Click, and Send Pictures

Take a picture and send it to anyone with a compatible device in a few easy steps.

- In Standby mode, press and hold the Camera key ( ) on the right side of the phone. The camera view finder screen appears in the display.
- Using the display as a viewfinder, take the desired picture by pressing Take or the Camera key (

The photo review screen appears in the display.

- Press Send.
- Enter the recipient's phone number or Email address using the keypad.
- 5. Press **OK** to save the address(es).
- Select other message fields as needed. (For more information, refer to "Send Picture Messages in Camera Mode" on page 66.)
- When you are finished composing your message, press Send to send the Picture message to the intended recipient(s).

# **Screen Layouts**

#### Camera Screen

When you activate your phone's camera, the top two lines of the display are reserved for camera icons (when active). The center of the display shows a viewfinder image of the subject at which the camera is pointed.

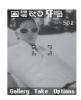

### **Camera Screen Icons**

The following icons appear in the Camera screen when the **Icon Display** Camera setting is set to **Display All**.

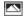

Shooting Mode — Indicates/changes Camera shooting mode to take Single pictures (shown) or multiple pictures in Series Shot ( ) or Mosaic Shot ( ) succession, or in Frame Shot mode ( ).

Note: The Series Shot option also sets whether the Camera takes Series Shot or Mosaic Shot pictures in quick succession (Auto) or one each time you press the Camera key (Manual).

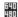

Resolution — Indicates/changes the Camera resolution setting (in pixels) [640x480 (shown), 320x240 ([1]]), 128x96 ([1]]].

Note: The Size setting affects Zoom. When Camera resolution is set to 640x480 pixels, Zoom is not available.

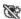

Night Shot — Indicates/changes whether your phone is ready to take photos in low light: Off (shown) or On ( ).

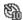

**Self Timer in use** — Delays the camera shutter for 2/5/10 seconds (**10 Sec.** shown) after you press the Camera key ( ).

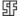

Quality — Indicates/changes camera's picture quality setting (Super Fine shown). Other options are: Fine ( ) and Normal ( ).

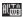

White Balance — Indicates/changes the current photo White Balance setting [Auto (shown), Sunny ( $\S^n_{n'}$ ), Cloudy (()), Tungsten (()), Fluorescent (())

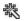

Color Effects — Replaces the natural colors with shades of a selected color (Normal, Black&White, Sepia, Negative, Green, or Aqua).

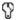

Settings — Displays/changes Camera Settings which let you select photo Auto Save (Off / On), Icon Display (Display All / Guidelines / No Icons), View Mode (Landscape / Portrait), Shutter Sound (Off / Shutter 1 / Shutter 2 / Shutter 3), Reset Settings (Yes / No).

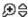

**Zoom** — Enlarges the image from x00 (normal) to x07.

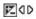

**Brightness** — Brightens or darkens the image from -4 to +4.

170

Photo Limit — Indicates the available number of photos you can take. (Depending on the camera Resolution and Quality settings.)

# **The Photo Gallery**

Saved pictures are stored in the My Images folder. You can browse the pictures one at a time (expanded mode), or view several pictures at once in thumbnail format

- In the Camera viewfinder screen, press Gallery. Any pictures that you've saved are listed with their thumbnail images in the display.
- 2. To launch the Camera and take new pictures, press Camera.
- 3. To view a picture, press VIEW.
- For more options, press Options. The following additional options pop-up:
  - Send Send the currently highlighted or displayed image as part of a Picture Message or Via Bluetooth connection.
  - Set As Assign the currently highlighted or displayed image as the Main Wallpaper, as the Picture ID for a Contact, or the Front Wallpaper.
  - Erase Images Delete one or more marked images from the My Images folder.
  - **Rename** Change the name of the picture file.
  - Lock/Unlock Prevent/allow erasure of the currently highlighted or displayed image.
  - Slide Show View all picture files as an automatic slide show.
  - Image Info View the Name, Date and Time created, Resolution, and Size of the currently highlighted or displayed image.

Select the desired option to perform its function or to enter its sub-menu.

# Section 9: @Metro

With Mobile Shop, you can download full featured applications over the air including games, personalized ring tones, pictures, and more. You can send and receive instant messages and email, or browse the web to catch up on all the latest news.

This section outlines how to obtain games and other applications for your phone. For more information, contact your Wireless Carrier.

# **Launching @metro**

- ▶ In standby mode, do one of the following to launch @metro:
  - Press App (ok), then select the @metro icon.
  - · Press @metro soft key.
  - Press Menu → @metro → @metro.

The @metro **Main Menu** appears, displaying the following options:

- @metro App Store
- Settings
- Help

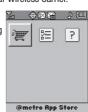

# Applications Shopping and Downloading @metro App Store

Download games, ring tones, Email, and more using Mobile Shop.

Note: For information on airtime charges, contact your Wireless Carrier.

1. At the @metro menu, select @metro App Store ( ).

Note: The first time you access Mobile Shop, "Browsing online and downloading apps may incur network usage charges" appears in the display along with instructions on how to remove this message.

Your phone takes a moment to connect, then the Mobile Shop Catalog menu appears in the display.

2. Follow the instructions in your phone's display.

Please check with your Wireless Carrier for availability of applications.

# **Changing Your @metro Settings**

Use the **Settings** menu in Mobile Shop to manage, move, order applications, and much more.

- At the @metro menu, select Settings ( ). The following options appear in the display:
  - Order Apps Download applications over the network.
  - Move Apps Move previously downloaded applications between available folders
  - Manage Apps View used and available memory.

- Main Menu View Select whether to view the main Mobile Shop menu in a list or icon format.
- View Log View the Mobile Shop log, which displays information about recent activity using Mobile Shop.
- Select the desired option to enter the option's sub-menu and view or change settings.

# **Using On-line Help**

The Help sub-menu within @metro is a short tutorial on several @metro-Mobile Shop features. View information about charges, cancelling subscriptions, buying apps, disabling apps, and more.

- At the @metro menu, Select the Help ( ) icon. The Help subjects described in the following subsections appear in the display.
- Select the desired Help subject to view the selected Help information.

## **Buying New Apps**

To buy new and exciting apps, visit the MobileShop catalog. It provides you with a variety of apps you can choose from.

## What do I pay?

When you buy an app, you will be charged for the purchase cost of the app and the network connections to download it.

## **Demo Apps**

A Demo app is free and is designed to demonstrate the app's main features. It usually expires after a certain period of time or a number of uses and often has limited functions. When you run a demo app, you will be presented with a purchase option so you won't have to look for the app in the MobileShop catalog.

# Removing Apps

You may remove apps that are no longer needed. When you remove an app, you cannot use the application unless you purchase it again. To remove an app, choose Settings > Manage Apps. Then, select the app you want to remove.

## **Disabled Apps**

You can install new apps even if the memory of your phone is full by partially removing (disabling) apps you haven't used recently. When you need to use a disabled app, you can restore it at no additional purchase cost.

### Restoring Apps

Disabled apps can be quickly restored at no additional purchase cost. To restore an app, run the application you want to restore from the Main Menu. You will be guided through the restoration process.

# **Expired Apps**

Apps that were purchased based on the number of uses or time expire. You can purchase additional uses from the MobileShop catalog.

#### Section 10: Multimedia

Use your SCH-r250 phone's Camera to take full color digital pictures, display them on your phone's vivid color display, and instantly share them with family and friends.

With Mobile Shop, you can download personalized ringtones, pictures, and more. For more information, contact your Wireless Provider

# **Accessing Multimedia**

In Standby mode, press Menu, then select Multimedia. The following Multimedia feature sub-menus appear in the display.

#### Camera

Lets you launch and set up your phone's camera. (For more information, refer to "Camera" on page 85.)

# **Using My Images**

My Images lets you manage your photos and pictures you download, and lets you choose the pictures that appear in your phone's display when you turn it on or off, while in Standby mode (wallpaper), and as image IDs for your contacts.

 From the Multimedia menu, select My Images. A multiplepage matrix of thumbnail views of saved photos and images appears in the display.

- To take new photos, press Camera.
- To expand an image to fill the screen, highlight it and press VIEW

### My Images Options

From the My Images list, access other options by pressing **Options**. The following options appear:

- Send Send image as part of a Picture message or via Bluetooth connection to another device. (See "Send Picture Messages in Standby Mode" on page 68 for more information.)
- Set As Assign a highlighted or displayed image as the Main Wallpaper, as the Picture ID for a Contact, or the Front Wallpaper.
- Erase Images Delete one or more marked images from the My Images folder.
- Rename Change the name of the picture.
- Lock / Unlock Prevent/allow erasure of the currently highlighted or displayed image.
- Slide Show View all picture files as an automatic slide show.
- Image Info View the Name, Date and Time created, Resolution, and Size
  of the currently highlighted or displayed image.

# **Using My Ringtones Gallery**

My Ringtones lets you assign Ringtones for calls, alarms, and other alerts

- In Standby mode, press Menu, then select Multimedia → My Ringtones. A list of recorded sound files and Ringtones appears in the display.
- 2. Highlight a ringtone. You have the following options:
  - To assign the highlighted ringtone to be used as a Ringtone, a Contact ID, or an Alert Tone, press Set As.
  - To hear the ringtone, press Play.
  - For more options, press **Options**. The following additional options are available:
    - Send Recorded sound files only Send this recorded sound file as part of a Picture Message or to another device over a Bluetooth connection.
    - Lock / Unlock -- Prevent/allow erasure of this recorded sound file.
    - Erase Remove this recorded sound file from My Ringtones.
    - Rename Change the name of this recorded sound file.
    - To show title, files size, file type, and date for this recorded sound file or ringtone, press Ringtone Info.
    - Send Pic Msg Preloaded Ringtones only Send this Ringtone as part of a Picture Message.

## Recording a Sound File

Record New lets you record sound files.

- From the My Ringtones menu, select Record New.
- 2. The Record New screen appears in the display.
  - To start recording a sound file, press Rec (OK)).
  - To pause/resume recording, press Pause /Resume.
  - To stop recording and save the sound file, press **Save** (OK).

### **Section 11: Tools**

This section explains how you can use your phone's Personal Information Manager (PIM) functions to view today's calendar, schedule appointments, set an alarm, perform simple math calculations, and more.

# **Accessing Your Phone's Tools**

To launch the **Tools** menu:

▶ In Standby mode, press Menu, then select Tools.

#### **Bluetooth**

Bluetooth wireless technology is a short-range wireless communications technology capable of exchanging information over a distance of about 30 feet without a physical connection.

From the Tools menu, select Bluetooth.

#### Turn Bluetooth On/Off

When Bluetooth is turned on, you can answer and place calls and send or receive information via Bluetooth.

Note: To save battery life or in situations where Bluetooth use is prohibited, such as airline traveling, you can turn off the Bluetooth wireless technology headset.

### To turn Bluetooth support on:

- From the Bluetooth menu, select Bluetooth Settings → Enable or select Registered List → Add New Device. You are prompted to "Turn bluetooth on?" by pressing Yes.
  - "Bluetooth set to on" and the red Bluetooth On icon ( ) appear in the display.

## To turn Bluetooth support off:

- ▶ From the Bluetooth menu, select Bluetooth Settings → Disable
  - "Bluetooth set to off" appears in the display and the and the Bluetooth On icon ( ) disappears.

### Registered List

This list shows all Bluetooth wireless technology devices paired with your handset, and indicates whether any device is connected with your handset.

From the Bluetooth menu, select Registered List.

Note: If Bluetooth is off, you are prompted to "Turn bluetooth on?". Press Yes to turn Bluetooth on.

To leave Bluetooth off and return to the Bluetooth sub menu, press No.

A list of registered Bluetooth devices or the **Add New Device** screen appears in the display.

### Add (Pair With) a New Device

- From the Registered List, select Add New Device.
  - "Place device you are connecting to in discoverable mode" appears in the display. (See the device user manual for more information.)
- Press OK. Names of available devices appear in the display. 2.
- 3. Highlight the device you want and press PAIR (OK). You are prompted to enter the passkey or PIN for the selected device. (See the device user manual for the passkey or PIN.)
- Enter the device passkey or PIN and press ok. Once pairing completes, you are prompted to connect with the device.
- To connect with the device, press Yes. To return to the 5. Bluetooth menu without connecting to the device, press No.

### Connecting to a Registered (Already Paired) Device

- 1. From the Registered List, highlight the device and press (OK).
- If you are unable to connect with the device a pop-up appears in the display. Press **Yes** to retry.

### Disconnecting from a Bluetooth Device

From the Registered List, highlight the device and press Off.

# **Managing Your Registered List**

From the Registered List, highlight a device and press Options. The Options let you Remove or Rename this device, set Incoming Security, Discover what Bluetooth profiles apply, review Device Information, Send a Name Card (Contact information), and get files from this device.

# **Bluetooth Settings**

The **Bluetooth Settings** menu provides the ability to view and change the device name, show the visibility, and set the security for the device.

# To access Bluetooth settings:

- From the Bluetooth menu, select Bluetooth Settings. The following options appear in the display:
  - Enable / Disable Turns Bluetooth on or off. (For more information, see "Turn Bluetooth On/Off" on page 102..)
  - Discovery Mode Select On for other devices to see your device, or Off for no visibility.
  - Device Name Shows the handset name. You can change this name.
     Enter the text and press or .
  - Supported Profiles Lists and describes the Bluetooth profiles your phone supports.
  - Device Info Shows the Bluetooth Type, Status, and Address of your phone.

### Calendar

Calendar allows you to view the current, past, or future month in calendar format. While viewing the calendar, the current date is highlighted, and days with scheduled events are surrounded by a hox.

#### View an Event

- From the Tools menu, select Calendar. A calendar appears in the display with the current date highlighted. The month and year appear at the top of the display.
- 2. To move around within the calendar, use these keys:
  - To move to an individual day, one day or one week at a time, use the Navigation key, Jog Wheel, or Arrow keys.
  - To view previous months, press the Up volume key.
  - · To view future months, press the Down volume key.
  - · To add an event to the highlighted date, press Add.
  - To call up a list of events on the highlighted date, press VIEW (OK).
  - To access other options while viewing the calendar, press Options. You can Go to a Date by entering it, return to Today's date, Erase one or more Old events. or all events.
- 3. To display the highlighted event, press VIEW (OK).
  - To change the event details, press Edit. (See "Add a New Event".)
  - To return to the Events list, press OK.
  - For more options, press Options. You can return to the Monthly calendar or Erase this event from the calendar.

#### Add a New Event

- From the Calendar, press Add.
- To highlight New Event options, press the Navigation key Up or 2. Down.
- Enter the Name of the new event. (For more information, refer 3. to "Entering Text" on page 27.)

Note: The current mode of text entry is indicated in the lower left corner of the display.

- Enter the Start Date, using leading zeros (such as, 03) and a 4. 4-digit year (such as. 2009).
- Enter the Start Time, using leading zeros (such as, 03). 5.
  - Press the Navigation key Left or Right to select AM or PM.
- Repeat Steps 4 and 5 for the End Date and End Time. 6.
- To select values for the Alert type, Alert tone, Reminder, and 7. Alert time options, use the Left and Right Navigation keys or arrow keys.
- To store the event in your calendar, press SAVE ( OK

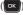

Tip: An alarm will notify you prior to the event, provided you set Reminder to a value other than Off.

#### Memo Pad

Create notes and store them in Memo Pad. Notes that you create in Return to Memo Pad anytime to review and edit your notes.

Note: Memo Pad can't be prioritized or assigned an alert.

From the **Tools** menu, select **Memo Pad**. If you have any stored memos, they appear as a list in the display.

#### Create a Memo

- From the Memo Pad list, press Add.
- Enter memo text using the keypad.

Tip: The current mode of text entry is indicated in the lower right corner of the display.

To save the memo, press ok 3.

# Review. Edit. and Erase Memos

From the Memo Pad list, highlight the desired memo. 1.

You have the following options:

- To add a new memo, press Add. (For more information, refer to "Create a Memo" on page 108.)
- To review the highlighted memo, press VIEW ( ox While viewing a memo, you can do any of the following:
  - Change the text of the memo by pressing Edit and using the keypad keys. (For more information, refer to "Entering Text" on page 27.)
  - Return to the Memo Pad screen by pressing

- Press Options to Erase the memo you are viewing, Add a New Memo, or Lock/Unlock the memo you are viewing.
- To Edit or Erase a memo, Erase all memos, or Lock / Unlock a memo, press Options and select the desired options.

# **Alarm Clock**

Your phone lets you have up to 10 alarm clocks that can each be set to go off at a different time once, or to recur on a select day of the week

Note: The alarm doesn't function when the phone is turned off. If the time for an alarm that was set for Once has elapsed while the phone is off, the alarm occurs at the specified time on the next day.

- From the Tools menu, select Alarm Clock → Options → Add new alarm
- To set the alarm Off or On, press the Navigation key Left/Right or use the Left/Right arrow keys.
- Enter the time for the alarm, then use press the Navigation key Left/Right or use the Left/Right arrow keys to select AM or PM, the alarm Frequency (Daily, Mon.-Fri., Weekends, or Once), the Ringer type (Tone, Vibrate, Light Only), and the ringtone (from My Ringtones).
- 4. Press **Save**. If the alarm is set to **On**, the alarm icon ((**1**)) appears in the top line of the display.

#### When an Alarm Sounds

An animated alarm clock appears in the display along with **Snooze** and **Dismiss** options and an alert sounds when the specified time for the alarm arrives.

- To silence the alarm, use select Snooze or Dismiss.
- If the alarm was set as a Daily alarm, the alarm icon remains in the top of the display.
- If the alarm was set as a Once only alarm, the alarm icon disappears from the top of the display.

#### Turn Off the Alarm

- From the Tools menu, select Alarm Clock.
- Highlight the desired Alarm, then press Options and select to turn the alarm On / Off (without changing the settings), to Add new alarm. to Erase this alarm. or to Erase all of the alarms.

### **World Time**

World Time lets you view the time of day or night in any of the 24 different time zones around the world.

Note: To use World Time, you need to subscribe to your Wireless Provider's digital service

From the Tools menu, select World Time. A world map appears in the display, showing the time and date in one or two cities or time zones.

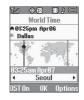

# Selecting/Displaying Time Zones

World Time lets you view the time and date in up to two locations or time zones

### Viewing a Time Zone

To view the time and date in a particular time zone or location, do the following:

- Locate and view a particular time zone by pressing the Navigation key Left or Right until the desired time zone appears in the display.
  - To set the displayed time zone as the default time zone for the second World Time clock, press
  - To return to the **Tools** menu without changing the default time zone, press

### Selecting a Home Zone

To change home (upper) time zone or location, do the following:

- In the World Time screen, display the time zone you wish to make your Home Zone.
- Press Options and select Set as home zone.

# Enable Daylight Saving Time (DST)

- Display the desired time zone.
- 2. Press DST Off / DST On.
- 3. To accept the highlighted setting, press OK

#### Calculator

You can perform calculations, including addition, subtraction, multiplication and division using your phone.

Note: You must use the phone keypad to use the Calculator.

- From the Tools menu, select Calculator. The Calculator screen appears in the display.
- Enter the first number in your calculation using the keypad. (Numbers can be up to 15 digits long. Up to 5 of the digits can be after a decimal point.)
  - To enter a decimal point, press
  - To change the sign for a number to a negative, press ...

- To add parentheses [()] to your calculation or to enter a Power exponent (^), such as, 3^2, which is the equivalent of 3<sup>2</sup>, press Operator.
- · Press Clear to clear current entries.
- Select a type(s) of calculation.
  - [x] Multiplication Press Navigation key Up.
  - [ + ] Division Press Navigation key Down.
  - [+] Addition Press Navigation key Right.
  - [ ] Subtraction Press Navigation key Left.
- Enter the other number(s) and press or to perform the calculation and view the result.

# Stop Watch

You can use this function to set a stop watch.

- From the Tools menu, select Stop Watch. The Stop Watch screen appears in the display.
- To start, stop, and resume the stopwatch count, press ox.
- At the start of each succeeding event/ lap, press Record to record the completion time for the previous event/ lap. You can record up to eight event/lap times.

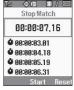

To reset the stop watch and to erase all stop watch (lap) times recorded, press Reset.

### Converter

The Converter lets you covert one measure of the available categories (Currency, Length, Weight, Volume, Area, and Temperature) into another.

- From the Tools menu, select Converter → Currency / Length / Weight / Volume / Area / Temperature.
- Use the Navigation/Arrow keys to select the units to be converted From and To.
- Enter the quantity you want converted in the From field. The converted quantity appears in the To field.

Note: To include a decimal point, press 🔤.

The Currency Converter includes long-term average exchange rates as default values.

- From the Tools menu, select Converter → Currency.
- To open the EXCHANGE RATE list, press Rate.

Currency — Reviewing/Editing Exchange Rates

- To edit an Exchange Rate:
  - Press Edit
  - · Highlight an exchange rate, and enter any changes.
  - To save the changed exchange rate, press OK.
     To discard the change, press Cancel.

# Currency — Adding Exchange Rates

You can use the Currency Converter to convert from and to obscure currencies by adding exchange rates for these currencies.

- From the Tools menu, select Converter → Currency.
- 2. To open the EXCHANGE RATE list, press
  Rate.

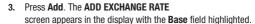

- Use the Left and Right navigation/arrow keys to select the Base currency to be converted from.
- Highlight the Currency field, and enter an identifier of up to 5 characters for the new currency using either keypad. (For more information, refer to "Entering Text" on page 27.)
- Highlight the Exchange Rate field, and enter a decimal exchange rate for the new currency using either keypad.

Note: To enter the decimal point, press 🔄.

The **Exchange Rate** field only accepts up to five digits after the decimal point.

7. Press Save to save the new exchange rate.

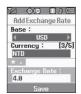

### Currency — Erasing Exchange Rates

You cannot erase the preloaded currencies from the Exchange Rate list. You can erase a currency that you have added to the list by doing the following:

- From the Tools menu, select Converter → Currency.
- Press Rate. The EXCHANGE RATE list for the From currency appears in the display.
- Use the Up and Down navigation keys to highlight the useradded currency exchange rate to be erased.
- 4. Press Erase. You are prompted to confirm the erasure.

Note: The Erase soft key is undefined for preloaded Exchange Rates. This prevents you from erasing them.

To erase the exchange rate, press Yes. To keep the exchange rate, press No.

# **Tip Calculator**

Tip Calculator automatically calculates the following amounts:

- · Gratuity (tip)
- · Individual payment (for groups)
  - From the Tools menu, select Tip Calculator. The Tip Calculator screen appears in screen, with the Bill field highlighted.
  - 2. Use the keypad to enter the total amount of the bill.
  - 3. If needed, highlight the **Tip** field, and enter a tip percentage.
  - If needed, highlight the # Paying field, and enter the number of persons paying.
  - The amount of the Tip, the final Total, and the amount Each person should pay appear in the lower half of the screen.

# Section 12: Voice SVC

# **Voice SVC Options**

Your SCH-r250 includes Nuance Vsuite, state-of-the-art voice recognition software that lets you use your voice to dial numbers, access your Contacts list, and open Tools. To access your phone's voice recognition, do the following:

- In Standby mode, select Menu → Voice SVC. The following options appear in the display:
  - Voice Command Lets you place calls, access your Contacts List, review your appointments, and more by speaking commands into your phone. Also see "Voice Dialing" on page 35. and "Voice Method" on page 50 for more information.
  - Voice Settings Lets you tailor Vsuite to better respond to your voice and your phone use preferences. See "Digit Dialing" on page 121 for more information.
- Select the desired sub-menu.

#### **Voice Command**

To access the Voice Command menu, do one of the following:

- In Standby mode, press and hold
- From the Voice SVC menu, select Voice Command.
  - "Say a Command" appears in the display and plays through the earpiece, followed by a list of available commands.

Note: You can also set your phone to start VoiceSignal when you connect an optional headset to the phone. (For more information, see "Voice Launch" on page 124..)

The following voice commands appear in the display:

- Call Call a Contact by saying the name saved in your Contacts list. Call
  any telephone number, even if not saved in your Contacts list, by saying the
  digits in the number. (See "Voice Dialing" on page 35 for more
  information.)
- Send Text Lets you access Create Text Message.
- Send Picture Lets you access Create Picture Message.
- Lookup Lets you find a Contact by name and review the Contact's information.
- Go to Lets you access the following features and functions of your phone: Contacts, Calls, Messages, MetroWeb, @metro, VoiceSVC, Multimedia, Tools, and Settings.
- Check Lets you say a single command (such as "Status") to verify your phone's: Status, Signal, Coverage, Battery, or My phone #.

Note: Speaking clearly, say the command that you want to use. If VoiceSignal does not recognize a command, it prompts you to repeat the command. If VoiceSignal still does not recognized the command, it tells you "Sorry, no match found" and cancels voice recognition.

# **Voice Command Tips:**

- Make sure you wait for the beep before speaking.
- Speak clearly at a normal volume, as if you were talking on the phone.

# **Voice Settings**

To access the Voice Settings menu:

From the Voice SVC menu, select Voice Settings.

#### Choice Lists

When Vsuite cannot recognize a name or number, it displays a choice list of up to three possible choices, and prompts you to confirm the correct one. To change the way Vsuite uses choice lists:

- From the Voice Settings menu, select Choice Lists. The available options are:
  - Automatic Vsuite displays a choice list only when it does not recognize a spoken name or number.
  - Always On Vsuite always displays a choice list, even when there is only one choice.
  - Always Off Vsuite never displays a choice list.

### Sensitivity

- From the Voice Settings menu, select Sensitivity.
- Use the Up and Down navigation keys to adjust the selected Sensitivity setting incrementally between Reject More spoken commands or names and Reject Less spoken commands or names.

# **Digit Dialing**

If you regularly have trouble with Vsuite not recognizing the numbers you speak, adapting can improve the accuracy of digit recognition, especially for people with strong regional accents.

Note: After you adapt Digit Dial, your phone is customized to your voice, and your voice only. Others will not be able to use it unless they Reset the phone to factory defaults.

# **Tips for Adapting Digit Dialing:**

- Use Adapt Digits in a quiet place.
- Wait for the beep before starting to speak.
- · Speak clearly, and say each digit distinctly.
- If you make a mistake while recording a sequence of digits, or if there is an unexpected noise that spoils the recording, re-record that sequence.
- Only adapt digits if you are regularly having problems with digit dialing.
   Once you adapt, digit dialing will not work as well for other people using your phone. (You can always Reset digit adaptation to its original state, as described below.)

# **Adapt Digits**

To adapt digit dialing, do the following:

- From the Voice Settings menu, select Digit Dialing → Adapt
  Digits. Your phone displays text describing the Adapt Digits
  process.
- Press ox. Your phone displays the first digit sequence and "Please say" plays through the speaker followed by the four digits appearing in the display.
- Wait for the beep and say the digits using your normal tone of voice. After a moment, the phone plays back the recording and prompts "Did the recording sound ok?"
  - If the recording was good, say "Yes."
  - If you need to re-record, say "No."

If you say "No," the phone prompts you to pronounce the digits again. Wait for the beep and then say the digits.

Repeat this step until you're satisfied with the recording.

- After confirming that the recording sounds "ok", continue the recording process with the next set of digits.
- After 10 sets of digits, the phone asks whether you want to do more adaptation.
  - If you answer "Yes," repeat steps 4 and 5 for another 10 sets of digits. After the second group of 10 sets of digits,
  - "Adaptation complete" plays through the speaker and you are returned to the Digit Dialing menu.

### **Reset Digits**

To reset digit dialing to factory default settings, do the following:

- From the Voice Settings menu, select Digit Dialing → Reset Digits. The phone prompts you to confirm digit reset.
- Press OK to reset your digit adaptation, or press Back to cancel.

#### Sound

Sound lets you specify what (if any) text prompts you want your phone to read to you through the earpiece.

- From the Voice Settings menu, select Sound. The following options appear in the display:
  - Prompts On/Off Enables or disables audio prompts.
  - **Digits** On/Off Enables or disables digit playback.
  - Names On/Off Enables or disables name playback.
  - Name Settings Lets you adjust the Speed (Faster or Slower) and Volume (Louder or Softer) of your phone's audio name playback.
- Select the desired option and the desired setting, or press to accept the new setting. Press to discard the new setting and return to the Sound menu.

### Voice Launch

To set the key or action that launches Nuance Vsuite, do the following:

- From the Voice Settings menu, select Voice Launch. The following options appear in the display:
  - **Key Only** Press and hold **to** activate Vsuite for one call.
  - Key/Ear Mic Attach a headset to your phone. Press and hold so activate Vsuite. Now, you can make and end calls using VoiceSignal by pushing the button on the headset.
- Press ok to accept the new setting. Press ok to discard the new setting and return to the Voice Settings menu.

### **About**

From the Voice Settings menu, select About.

The **About Nuance** screen appears in the display showing the version level of the Vsuite software currently installed on your phone.

# **Section 13: Changing Your Settings**

This section explains how to configure your phone's language, network preferences, security options, and other settings.

# To launch the Settings menu:

In Standby mode, press Menu, then select Settings.
The Settings menu appears in the display.

# **Location Setting**

You can set your phone to pass Global Positioning System (GPS) data to identify your location to the network continually (**Location On**) or only when you make an emergency (911) call (**911 Only**).

Note: Check with your Wireless Carrier to determine if/when/where locationbased services are available.

# **Display Settings**

Display settings let you change your phone's menu appearance, display brightness and contrast, and display content to better meet your needs.

### To launch the **Display Settings** menu:

From the Settings menu, select Display Settings.
The Display Settings menu appears in the display.

### Wallpaper

Wallpaper lets you choose images to appear in the background on your phone's Main Display and Front Display while in Standby mode. You can choose from downloaded images in your My Images folder or from the Preset Images folder.

Note: When you select Front Display, your Wallpaper selection automatically changes the Clock Format setting for the Front Clock to Off. (For more information, refer to "Clock Format" on page 126.)

#### **Clock Format**

Clock lets you choose whether and in what format the time and date appear as the Main Clock [Samsung, Digital (default), Analog, Off] and/ or the Front Clock [Digital (default), Analog, or Off] on your phone.

Note: The Clock Format setting for the Front Clock automatically changes to Off when you change the Wallpaper setting for the Front Display. (For more information, refer to "Wallpaper" on page 126.)

#### Theme

Theme lets you choose the color scheme [Samsung (the default) or Celestial] used to display menu screens, pop-up menus, and messages.

### Dialing Font Size

Dialing Font Size lets you choose the size of the numbers [Normal (the default) or Large] that appear in the display when you place a call.

#### Banner

Create your own 13-character personal greeting that appears in the display while your phone is in Standby mode.

Tip: Press and hold to erase an existing banner, if necessary. (For more information, refer to "Entering Text" on page 27.)

# Backlight

You can separately set the Main Display, Keypad, and/or Charging backlight to remain on for 10, 15, or 30 seconds; to be Always On as long as the folder is open; or to be Always Off. You can also set the Brightness of the backlight for your displays and keypad.

Note: Prolonged backlight use drains your battery faster.

#### Front Contrast

Front Contrast lets you set the Front display contrast to enhance its readability.

# **Sounds Settings**

Sounds settings let you customize your phone's audio properties, such as ringers, keypad tones, alerts, start up melody, and more.

To launch the Sound Settings menu:

From the Settings menu, select Sound Settings.
The Sound Settings menu appears in the display.

#### Master Volume

Use the Master Volume screen to set the default volume for Voice Calls ringers, Messages alerts, and Alarms to the desired level (Silence All, Low, Low/Medium, Medium, Medium/High, or High) or vibrate mode (Vibrate, or Vib. on / Vib. off soft key).

# Ringer Type

Use the Ringer Type sub-menu to select ringtones, melodies, or recorded sounds to play as ringers for Voice Calls, Messages (Text, Picture, and Voicemail), and Roam Ringer alerts. You can play each ringtone, melody, or recorded sound before you select one.

#### Alerts

You can set your phone to sound an alert for each elapsed minute during a call, whenever you enter or leave your home service area, whenever you connect or disconnect a call, when you power your phone on or off, and/or when enhanced voice privacy is available or not.

# Key Tone

Lets you adjust the volume level and duration (length) of the tones that the keypad generates when you press the keys.

# **Call and Phone Settings**

The Call Settings options let you select how your phone handles voice and data calls. The Phone Settings options let you tailor your phones basic operations.

# **Call Settings**

The Call Settings sub-menu lets you set call options such as Auto Retry, Data rates for data calls, and more.

#### Call Answer

You can set your phone to answer incoming calls only when you press ; when you press any key on the keypad except , , , or , or , or when you open the flip.

#### **Auto Answer**

Auto Answer lets you set your phone to automatically answer calls after from 1 to 5 seconds.

# **Auto Retry**

Auto Retry automatically re-dials a number at an interval you select, when there is no answer or the dialed party is busy. Depending upon your location, the number of times your phone redials a number may vary.

#### TTY Mode

Your phone is fully Teletypewriter (TTY)/Telecommunication Device for the Deaf (TDD) compatible. You connect TTY/TDD equipment to the headset connector on the top of your phone, behind the folder hinge. You can set your phone to allow TTY/TTD communication while you converse with the other party, or you can limit voice communication to Talking or Hearing only.

Note: TTY Mode must be enabled before you can use your phone with TTY/TDD equipment.

The **TTY Mode** option has no effect on the phone's earpiece, microphone, or speaker. When you select **TTY Full**, all currently enabled sound functions remain enabled.

# **Voice Privacy**

Voice Privacy lets you choose what level of voice security (Standard or Enhanced) your phone will use. When set to Enhanced, your R250 sounds an alert tone if the network's voice security level drops to Standard.

Tip: You can change your Voice Privacy setting during a call by using the In-Use Menu options. (See "In-Use Menu" on page 39 for more information.)

You can set your phone to alert you when Voice Privacy support changes. (For more information, refer to "Alerts" on page 128.)

# **Hearing Aid Mode**

Hearing Aid Mode lets you power **Off** (default value — to save power) or power **On** your phone's Hearing Aid compatibility functions.

# **Phone Settings**

You can set or reset the operating characteristics of your phone to suit your location and/or to limit access to your phone.

# Airplane Mode

When set to **On**, Airplane Mode disables all radio functions of your phone. This blocks you from making or receiving calls other than Emergency (911) calls, but allows you to use other features (such as the camera and the Tools) safely in sensitive environments, such as on board an aircraft.

Tip: If you need to make an emergency call with Airplane mode enabled, just dial the emergency number and press .

# Language

The Language option lets you select the language (English or Español) of menus, sub-menus, and other user-interface features.

# Security

Use the **Security** sub-menu to lock your phone, set up emergency numbers, enable or disable voice privacy, set restrictions, and other security options.

To access the Security sub-menu, you are prompted to enter your phone's four-digit lock code.

Note: The default lock code is the last four digits of your mobile phone number.

#### **Lock Phone**

The **Lock Phone** option lets you Lock or Unlock your phone immediately or set your phone to lock itself On Power Up.

Locking the r250 blocks all outgoing calls except those to 911 and to any other user-programmed emergency numbers. You can lock the phone manually, or set the phone to lock automatically when turned on. In Lock mode, you can answer calls, but you must unlock the phone to place calls (except to emergency numbers). (For more information, refer to "Emergency #" on page 134.)

Important!: If after setting your phone to Lock itself On Power Up, you change the NAM Selection setting from NAM1 to NAM2, but there is no number programed into NAM2, you won't be able to access your phone. You must call your Wireless Provider's Service Center to unlock your phone.

### **Auto Device Lock**

**Auto Device Lock** lets you set your phone to automatically lock itself when the display backlight shuts off.

# **Change Lock**

Change Lock lets you replace your phone's default lock code (the last four digits of your phone number) with one of your own choosing.

It is advisable to change the default lock code to a secret code for security purposes.

When you select **Change Lock**, your are prompted to enter the current lock code followed by entering your new lock code, and then re-entering it, for verification.

Note: Your phone does not allow you to view the lock code for obvious security reasons. If you change the lock code, be sure to write down or memorize the new code.

### Emergency #

The Emergency # option lets you enter and store up to three emergency numbers in your phone. Each number can be up to 32 digits long. You can dial your emergency numbers any time, even when your phone is locked or restricted.

Note: Emergency number 911 is hard-coded into your phone. You can dial this number any time, even when the phone is locked or restricted. If you call 911 you will hear audible tone and an Emergency prompt will appear in the display for the duration of the call.

Important!: Because of various transmission methods, network parameters, and user settings used to complete a call from your wireless phone, a connection cannot always be guaranteed. Therefore, emergency calling may not be available on all wireless networks at all times.

Important!: DO NOT depend on this phone as a primary method of calling 911 or for essential or emergency calls.

Remember to always turn your phone on and check for adequate signal strength before placing an emergency call.

Note: When you dial an emergency number, you phone locks itself to the emergency location that answered the call and locks itself in 911-Only mode, blocking from dialing any number but an emergency number.

- To store emergency numbers: Select the Emergency # option, then select
  one of the three emergency number options, and enter and save your new
  emergency number.
- To call emergency numbers (even in lock mode): Simply enter 911 or one
  of your emergency numbers and press to place the call.

#### **Reset Phone**

The **Reset Phone** option returns all settings on your phone (except for Contacts entries) to their factory default values.

Caution!: Before selecting Reset Phone, contact your Wireless Carrier. Invoking Reset Phone may erase settings made by your Wireless Carrier from your phone, resulting in loss of service.

#### **Erase All Entries**

The Erase All Entries option deletes all entries from the Contacts list.

#### Restriction

The Restriction option settings let you Allow All Calls/Allow calls only to/from your Contacts/Allow No Calls (Incoming and Outgoing), Allow All/None SMS (Text) Messages, Allow All/None MMS (Picture)

Messages, and/or Allow All/Allow None Data calls.

Note: All default restriction settings are Allow All (unrestricted).

#### NAM Selection

The NAM Selection option lets you select your preferred system (NAM 1 or NAM 2), provided your phone has a NAM 2 number programmed into it. (For more information, contact your Wireless Provider.)

Importantl: If after setting your phone to Lock itself On Power Up, you change the NAM Selection setting from NAM 1 to NAM 2, but there is no number programed into NAM 2, you won't be able to access your phone. You must call your Wireless Provider's Service Center to unlock your phone

# System Select

The **System Select** option lets you disable (**MetroPCS Only**) or enable (**Automatic**, default) your phone's ability to roam (that is, automatically select a network to use when outside of your Home Area).

#### Set Time

Use the **Set Time** options to set the current time and date displayed on your phone and used by your phone's Tools. (For more information, refer to "*Tools*" on page 102.)

Note: In digital service mode, the Set Time feature is disabled. The network adjusts time and date automatically.

With Airplane Mode set to On, the Set Time feature is enabled.

- Enter the current Date using your keypad:
  - The month and day must be entered using two digits each.
  - The year must be entered with all four digits.

- . Enter the current Time using your keypad:
  - The hour and minute must be entered using two digits each. You must enter the hour in 12-hour format
  - Use the Left and Right navigation keys to select am or pm.

# Speed Dial

The **Speed Dial** option lets you disable (**Off**) or enable (**On**) speed dialing of Contacts. (For more information, refer to "Speed Dial" on page 57.)

### **Quick Search**

When set to **On**, the **Quick Search** option provides an easy way to find Contacts from Standby mode.

In Standby mode, just press the number keys that correspond to the first few letters of a Contact name, then press the Navigation key Up (to find a matching Contact).

# Memory Info

**Memory Info** options let you review the total phone memory used and available, and the phone memory used to store images, ringtones, recorded sound files, applications, and Picture messages.

#### Phone Info

Phone Info lets you review the phone number assigned to your phone; lets you reference the meanings of icons that appear on your phone's Standby mode screen; lets you identify the hardware and software versions of your phone, the @metro software, and the assigned MEID number (in Decimal and Hexadecimal formats); and lets you review the Open Source License for this phone.

# Section 14: Health and Safety Information

This section outlines the safety precautions associated with using your phone. The terms "mobile device" or "cell phone" are used in this section to refer to your phone. Read this information before using your mobile device.

# **Exposure to Radio Frequency (RF) Signals**

The U.S. Food and Drug Administration (FDA) has published information for consumers relating to Radio Frequency (RF) exposure from wireless phones. The FDA publication includes the following information:

# Do cell phones pose a health hazard?

Many people are concerned that cell phone radiation will cause cancer or other serious health hazards. The weight of scientific evidence has not linked cell phones with any health problems.

Cell phones emit low levels of Radio Frequency (RF) energy. Over the past 15 years, scientists have conducted hundreds of studies looking at the biological effects of the radio frequency energy emitted by cell phones. While some researchers have reported biological changes associated with RF energy, these studies have failed to be replicated. The majority of studies published have failed to show an association between exposure to radio frequency from a cell phone and health problems.

The low levels of RF cell phones emit while in use are in the microwave frequency range. They also emit RF at substantially reduced time intervals when in the stand-by mode. Whereas high levels of RF can produce health effects (by heating tissue), exposure to low level RF that does not produce heating effects causes no known adverse health effects.

The biological effects of radio frequency energy should not be confused with the effects from other types of electromagnetic energy.

Very high levels of electromagnetic energy, such as is found in X-rays and gamma rays, can ionize biological tissues. Ionization is a process where electrons are stripped away from their normal locations in atoms and molecules. It can permanently damage biological tissues including DNA, the genetic material.

The energy levels associated with radio frequency energy, including both radio waves and microwaves, are not great enough to cause ionization of atoms and molecules. Therefore, RF energy is a type of non-ionizing radiation. Other types of non-ionizing radiation include visible light, infrared radiation (heat), and other forms of electromagnetic radiation with relatively low frequencies.

While RF energy does not ionize particles, large amounts can increase body temperatures and cause tissue damage. Two areas of the body, the eyes and the testes, are particularly vulnerable to RF heating because there is relatively little blood flow in them to carry away excess heat.

# Research Results to Date: Is there a connection between RF and certain health problems?

The results of most studies conducted to date say no. In addition, attempts to replicate and confirm the few studies that have shown a connection have failed.

The scientific community at large therefore believes that the weight of scientific evidence does not show an association between exposure to Radio Frequency (RF) from cell phones and adverse health outcomes. Still the scientific community has supported additional research to address gaps in knowledge. Some of these studies are described below.

#### Interphone Study

Interphone is a large international study designed to determine whether cell phones increase the risk of head and neck cancer. A report published in the International Journal of Epidemiology (June, 2010) compared cell phone usage for more than 5,000 people with brain tumors (glioma and meningioma) and a similar number of healthy controls.

Results of this study did NOT show that cell phones caused brain cancer. In this study, most people had no increased risk of brain cancer from using cell phones. For people with the heaviest use of cell phones (an average of more than ½ hour per day, every day, for over 10 years) the study suggested a slight increase in brain cancer. However, the authors determined that biases and errors prevented any conclusions being drawn from this data. Additional information

about Interphone can be found at http://com.iarc.fr/en/media-centre/pr/.

Interphone is the largest cell phone study to date, but it did not answer all questions about cell phone safety. Additional research is being conducted around the world, and the FDA continues to monitor developments in this field.

## International Cohort Study on Mobile Phone Users (COSMOS)

The COSMOS study aims to conduct long-term health monitoring of a large group of people to determine if there are any health issues linked to long-term exposure to radio frequency energy from cell phone use. The COSMOS study will follow approximately 300,000 adult cell phone users in Europe for 20 to 30 years. Additional information about the COSMOS study can be found at <a href="http://www.ukcosmos.org/index.html">http://www.ukcosmos.org/index.html</a>.

# Risk of Brain Cancer from Exposure to Radio Frequency Fields in Childhood and Adolescence (MOBI-KIDS)

MOBI-KIDS is an international study investigating the relationship between exposure to radio frequency energy from communication technologies including cell phones and brain cancer in young people. This is an international multi-center study involving 14 European and non-European countries. Additional information about MOBI-KIDS can be found at

http://www.creal.cat/programes-recerca/en\_projectes-creal/view.php?ID=39..

## Surveillance, Epidemiology, and End Results (SEER) Program of the National Cancer Institute

The National Cancer Institute (NCI) actively follows cancer statistics in the United States to detect any change in rates of new cases for brain cancer. If cell phones play a role in risk for brain cancer, rates should go up, because heavy cell phone use has been common for quite some time in the U.S. Between 1987 and 2005, the overall ageadjusted incidence of brain cancer did not increase. Additional information about SEER can be found at

http://seer.cancer.gov/.

## **Cell Phone Industry Actions**

Although the existing scientific data do not justify FDA regulatory actions, the FDA has urged the cell phone industry to take a number of steps, including the following:

- Support-needed research on possible biological effects of RF for the type of signal emitted by cell phones;
- Design cell phones in a way that minimizes any RF exposure to the user; and
- Cooperate in providing users of cell phones with the current information on cell phone use and human health concerns.

The FDA also is working with voluntary standard-setting bodies such as the Institute of Electrical and Electronics Engineers (IEEE), the International Commission on Non-Ionizing Radiation Protection (ICNIRP), and others to assure that safety standards continue to adequately protect the public.

# Reducing Exposure: Hands-Free Kits and Other Accessories Steps to Reduce Exposure to Radio Frequency Energy

If there is a risk from being exposed to radio frequency energy (RF) from cell phones - and at this point we do not know that there is - it is probably very small. But, if you are concerned about avoiding even potential risks, you can take a few simple steps to minimize your RF exposure.

- Reduce the amount of time spent using your cell phone;
- Use speaker mode or a headset to place more distance between your head and the cell phone.

#### Hands-Free Kits

Hands-free kits may include audio or Bluetooth® headsets and various types of body-worn accessories such as belt-clips and holsters. Combinations of these can be used to reduce RF energy absorption from cell phones.

Headsets can substantially reduce exposure because the phone is held away from the head in the user's hand or in approved body-worn accessories. Cell phones marketed in the U.S. are required to meet RF exposure compliance requirements when used against the head and against the body.

Because there are no known risks from exposure to RF emissions from cell phones, there is no reason to believe that hands-free kits reduce risks. Hands-free kits can be used for convenience and

comfort. They are also required by law in many states if you want to use your phone while driving.

# Cell Phone Accessories that Claim to Shield the Head from RF Radiation

Because there are no known risks from exposure to RF emissions from cell phones, there is no reason to believe that accessories which claim to shield the head from those emissions reduce risks. Some products that claim to shield the user from RF absorption use special phone cases, while others involve nothing more than a metallic accessory attached to the phone. Studies have shown that these products generally do not work as advertised. Unlike "hands-free" kits, these so-called "shields" may interfere with proper operation of the phone. The phone may be forced to boost its power to compensate, leading to an increase in RF absorption.

#### **Children and Cell Phones**

The scientific evidence does not show a danger to any users of cell phones from RF exposure, including children and teenagers. The steps adults can take to reduce RF exposure apply to children and teenagers as well.

- Reduce the amount of time spent on the cell phone;
- Use speaker mode or a headset to place more distance between the head and the cell phone.

Some groups sponsored by other national governments have advised that children be discouraged from using cell phones at all. For

example, The Stewart Report from the United Kingdom made such a recommendation in December 2000. In this report, a group of independent experts noted that no evidence exists that using a cell phone causes brain tumors or other ill effects. Their recommendation to limit cell phone use by children was strictly precautionary; it was not based on scientific evidence that any health hazard exists.

Additional information on the safety of RF exposures from various sources can be obtained from the following organizations (updated 10/1/2010):

- FCC RF Safety Program: http://www.fcc.gov/oet/rfsafety/.
- Environmental Protection Agency (EPA): http://www.epa.gov/radtown/wireless-tech.html.
- Occupational Safety and Health Administration (OSHA): http://www.osha.gov/SLTC/radiofrequencyradiation/.

   (Note: This web address is case sensitive.)
- National Institute for Occupational Safety and Health (NIOSH): http://www.cdc.gov/niosh/.
- World Health Organization (WHO): http://www.who.int/peh-emf/en/.
- International Commission on Non-Ionizing Radiation Protection: http://www.icnirp.de.
- Health Protection Agency: http://www.hpa.org.uk/Topics/Radiation/.

 US Food and Drug Administration: http://www.fda.gov/Radiation-EmittingProducts/ RadiationEmittingProductsandProcedures/ HomeBusinessandEntertainment/CellPhones/default.htm.

# Specific Absorption Rate (SAR) Certification Information

Your wireless phone is a radio transmitter and receiver. It is designed and manufactured not to exceed the exposure limits for Radio Frequency (RF) energy set by the Federal Communications Commission (FCC) of the U.S. Government.

These FCC exposure limits are derived from the recommendations of two expert organizations: the National Council on Radiation Protection and Measurement (NCRP) and the Institute of Electrical and Electronics Engineers (IEEE).

In both cases, the recommendations were developed by scientific and engineering experts drawn from industry, government, and academia after extensive reviews of the scientific literature related to the biological effects of RF energy.

The exposure limit set by the FCC for wireless mobile phones employs a unit of measurement known as the Specific Absorption Rate (SAR). The SAR is a measure of the rate of absorption of RF energy by the human body expressed in units of watts per kilogram (W/kg). The FCC requires wireless phones to comply with a safety limit of 1.6 watts per kilogram (1.6 W/kg).

The FCC exposure limit incorporates a substantial margin of safety to give additional protection to the public and to account for any variations in measurements

SAR tests are conducted using standard operating positions accepted by the FCC with the phone transmitting at its highest certified power level in all tested frequency bands. Although the SAR is determined at the highest certified power level, the actual SAR level of the phone while operating can be well below the maximum value. This is because the phone is designed to operate at multiple power levels so as to use only the power required to reach the network. In general, the closer you are to a wireless base station antenna, the lower the power output.

Before a new model phone is available for sale to the public, it must be tested and certified to the FCC that it does not exceed the exposure limit established by the FCC. Tests for each model phone are performed in positions and locations (e.g. at the ear and worn on the body) as required by the FCC.

For body-worn operation, this phone has been tested and meets FCC RF exposure guidelines when used with an accessory that contains no metal and that positions the mobile device a minimum of 1.5 cm from the body.

Use of other accessories may not ensure compliance with FCC RF exposure guidelines.

The FCC has granted an Equipment Authorization for this mobile phone with all reported SAR levels evaluated as in compliance with

the FCC RF exposure guidelines. The maximum SAR values for this model phone as reported to the FCC are:

• Head: 0.53 W/Kg.

• Body-worn: 0.80 W/Kg.

SAR information on this and other model phones can be viewed online at <a href="http://www.fcc.gov/oet/ea">http://www.fcc.gov/oet/ea</a>. To find information that pertains to a particular model phone, this site uses the phone FCC ID number which is usually printed somewhere on the case of the phone.

Sometimes it may be necessary to remove the battery pack to find the number. Once you have the FCC ID number for a particular phone, follow the instructions on the website and it should provide values for typical or maximum SAR for a particular phone. Additional product specific SAR information can also be obtained at <a href="https://www.fcc.gov/cqb/sar">www.fcc.gov/cqb/sar</a>.

# **Smart Practices While Driving**

#### On the Road - Off the Phone

The primary responsibility of every driver is the safe operation of his or her vehicle.

Responsible drivers understand that no secondary task should be performed while driving whether it be eating, drinking, talking to passengers, or talking on a mobile phone - unless the driver has assessed the driving conditions and is confident that the secondary task will not interfere with their primary responsibility. Do not engage in any activity while driving a moving vehicle which may cause you to take your eyes off the road or become so absorbed in the activity that

your ability to concentrate on the act of driving becomes impaired.

Samsung is committed to promoting responsible driving and giving drivers the tools they need to understand and address distractions.

Check the laws and regulations on the use of mobile devices and their accessories in the areas where you drive. Always obey them. The use of these devices may be prohibited or restricted in certain areas. For example, only hands-free use may be permitted in certain areas.

Before answering calls, consider your circumstances. Let the call go to voicemail when driving conditions require. Remember, driving comes first, not the call!

If you consider a call necessary and appropriate, follow these tips:

- Use a hands-free device;
- · Secure your phone within easy reach;
- · Place calls when you are not moving;
- · Plan calls when your car will be stationary;
- Do not engage in stressful or emotional conversations;
- Let the person with whom you are speaking know that you are driving and will suspend the call if necessary;
- · Do not take notes or look up phone numbers while driving;

Notice regarding legal restrictions on mounting this device in an automobile:

Laws in some states may prohibit mounting this device on or near the windshield of an automobile. In other states, the law may permit mounting this device only in specific locations in the automobile. Be

sure to consult the state and local laws or ordinances where you drive before mounting this device in an automobile. Failure to comply with these restrictions could result in fines, penalties, or other damages.

Never mount this device in a manner that will obstruct the driver's clear view of the street and traffic.

Never use wireless data services such as text messaging, Web browsing, or e-mail while operating a vehicle.

Never watch videos, such as a movie or clip, or play video games while operating a vehicle.

For more information, go to http://www.ctia.org.

# **Battery Use and Safety**

Important!: Handle and store batteries properly to avoid injury or damage. Most battery issues arise from improper handling of batteries and, particularly, from the continued use of damaged batteries.

- Do not disassemble, crush, puncture, shred, or otherwise attempt to change the form of your battery. Do not put a high degree of pressure on the battery. This can cause leakage or an internal short-circuit, resulting in overheating.
- Do not let the phone or battery come in contact with liquids. Liquids
  can get into the phone's circuits, leading to corrosion. Even when the phone
  appears to be dry and appears to operate normally, the circuitry could
  slowly corrode and pose a safety hazard. If the phone and/or battery get

- wet, have them checked by your service provider or contact Samsung, even if they appear to be working properly.
- Do not place your battery in or near a heat source. Excessive heating
  can damage the phone or the battery and could cause the phone or the
  battery to explode. Do not dry a wet or damp battery with an appliance or
  heat source such as a microwave oven, hair dryer, iron, or radiator. Avoid
  leaving your phone in your car in high temperatures.
- Do not dispose of the phone or the battery in a fire. The phone or the battery may explode when overheated.
- Do not handle a damaged or leaking battery. Do not let leaking battery fluid come in contact with your eyes, skin or clothing. For safe disposal options, contact your nearest Samsung-authorized service center.
- Avoid dropping the cell phone. Dropping the phone or the battery, especially on a hard surface, can potentially cause damage to the phone and battery. If you suspect damage to the phone or battery, take it to a service center for inspection.
- Never use any charger or battery that is damaged in any way.
- Do not allow the battery to touch metal objects. Accidental short-circuiting can occur when a metallic object (coin, key, jewelry, clip, or pen) causes a direct connection between the + and - terminals of the battery (metal strips on the battery), for example when you carry a spare battery in a pocket or bag. Short-circuiting the terminals may damage the battery or the object causing the short-circuiting.

Important!: Use only Samsung-approved batteries, and recharge your battery only with Samsung-approved chargers which are specifically designed for your phone.

Warning!: Use of a non-Samsung-approved battery or charger may present a risk of fire, explosion, leakage, or other hazard. Samsung's warranty does not cover damage to the phone caused by non-Samsung-approved batteries and/or chargers.

- Do not use incompatible cell phone batteries and chargers. Some
  websites and second-hand dealers not associated with reputable
  manufacturers and carriers, might be selling incompatible or even
  counterfeit batteries and chargers. Consumers should purchase
  manufacturer or carrier-recommended products and accessories. If unsure
  about whether a replacement battery or charger is compatible, contact the
  manufacturer of the battery or charger.
- Misuse or use of incompatible phones, batteries, and charging devices could result in damage to the equipment and a possible risk of fire, explosion, or leakage, leading to serious injuries, damages to your phone, or other serious hazard.

# Samsung Mobile Products and Recycling

Samsung cares for the environment and encourages its customers to recycle Samsung mobile devices and genuine Samsung accessories.

Proper disposal of your mobile device and its battery is not only important for safety, it benefits the environment. Batteries must be recycled or disposed of properly.

Recycling programs for your mobile device, batteries, and accessories may not be available in your area.

We've made it easy for you to recycle your old Samsung mobile device by working with respected take-back companies in every state in the country.

### Drop It Off

You can drop off your Samsung-branded mobile device and batteries for recycling at one of our numerous Samsung Recycling Direct (SM) locations. A list of these locations may be found at: <a href="http://pages.samsung.com/us/recyclingdirect/">http://pages.samsung.com/us/recyclingdirect/</a>

usactivities environment samsungrecyclingdirect locations.jsp.

Samsung-branded devices and batteries will be accepted at these locations for no fee.

Consumers may also recycle their used mobile device or batteries at many retail or carrier-provided locations where mobile devices and batteries are sold. Additional information regarding specific locations may be found at:

http://www.epa.gov/epawaste/partnerships/plugin/cellphone/index.htm or at http://www.call2recycle.org/.

#### Mail It In

The Samsung Mobile Take-Back Program will provide Samsung customers with a free recycling mailing label. Just go to <a href="http://www.samsung.com/us/mobiletakeback">http://www.samsung.com/us/mobiletakeback</a> and follow the instructions to print out a free pre-paid postage label and then send

your old mobile device or battery to the address listed, via U.S. Mail, for recycling.

Dispose of unwanted electronics through an approved recycler.

To find the nearest recycling location, go to our website:

www.samsung.com/recyclingdirect

Or call, (877) 278-0799.

# Follow local regulations regarding disposal of mobile devices and batteries

Dispose of your mobile device and batteries in accordance with local regulations. In some areas, the disposal of these items in household or business trash may be prohibited. Help us protect the environment - recycle!

Warning!: Never dispose of batteries in a fire because they may explode.

# **UL Certified Travel Charger**

The Travel Charger for this phone has met applicable UL safety requirements. Please adhere to the following safety instructions per UL guidelines:

FAILURE TO FOLLOW THE INSTRUCTIONS OUTLINED MAY LEAD TO SERIOUS PERSONAL INJURY AND POSSIBLE PROPERTY DAMAGE.

IMPORTANT SAFETY INSTRUCTIONS - SAVE THESE INSTRUCTIONS.

# DANGER - TO REDUCE THE RISK OF FIRE OR ELECTRIC SHOCK. CAREFULLY FOLLOW THESE INSTRUCTIONS.

FOR CONNECTION TO A SUPPLY NOT IN NORTH AMERICA, USE AN ATTACHMENT PLUG ADAPTOR OF THE PROPER CONFIGURATION FOR THE POWER OUTLET.

THIS POWER UNIT IS INTENDED TO BE CORRECTLY ORIENTED IN A VERTICAL OR HORIZONTAL OR FLOOR MOUNT POSITION.

## **Display / Touch-Screen**

Please note the following information when using your mobile device:

#### WARNING REGARDING DISPLAY

The display on your mobile device is made of glass or acrylic and could break if your mobile device is dropped or if it receives significant impact. Do not use if screen is broken or cracked as this could cause injury to you.

# WARRANTY DISCLAIMER: PROPER USE OF A TOUCH-SCREEN MOBILE DEVICE

If your mobile device has a touch-screen display, please note that a touch-screen responds best to a light touch from the pad of your finger or a non-metallic stylus. Using excessive force or a metallic object when pressing on the touch-screen may

damage the tempered glass surface and void the warranty. For more information, refer to "Standard Limited Warranty" on page 173.

#### **GPS & AGPS**

Certain Samsung mobile devices can use a Global Positioning System (GPS) signal for location-based applications. A GPS uses satellites controlled by the U.S. Government that are subject to changes implemented in accordance with the Department of Defense policy and the 2008 Federal Radio navigation Plan (FRP). Changes may affect the performance of location-based technology on your mobile device.

Certain Samsung mobile devices can also use an Assisted Global Positioning System (AGPS), which obtains information from the cellular network to improve GPS performance. AGPS uses your wireless service provider's network and therefore airtime, data charges, and/or additional charges may apply in accordance with your service plan. Contact your wireless service provider for details.

#### Your Location

Location-based information includes information that can be used to determine the approximate location of a mobile device. Mobile devices which are connected to a wireless network transmit location-based information. Additionally, if you use applications that require location-based information (e.g. driving directions), such applications transmit location-based information. The location-based information

may be shared with third-parties, including your wireless service provider, applications providers, Samsung, and other third-parties providing services.

## Use of AGPS in Emergency Calls

When you make an emergency call, the cellular network may activate AGPS technology in your mobile device to tell the emergency responders your approximate location.

AGPS has limitations and might not work in your area. Therefore:

- Always tell the emergency responder your location to the best of your ability; and
- Remain on the mobile device for as long as the emergency responder instructs you.

## **Navigation**

Maps, directions, and other navigation data may contain inaccurate or incomplete data, and circumstances can and do change over time. In some areas, complete information may not be available. Therefore, you should always visually confirm that the navigational instructions are consistent with what you see before following them. All users should pay attention to road conditions, closures, traffic, and all other factors that may impact safe driving or walking. Always obey posted road signs.

## **Emergency Calls**

This mobile device, like any wireless mobile device, operates using radio signals, wireless and landline networks, as well as userprogrammed functions, which cannot guarantee connection in all conditions, areas, or circumstances. Therefore, you should never rely solely on any wireless mobile device for essential communications (medical emergencies, for example). Before traveling in remote or underdeveloped areas, plan an alternate method of contacting emergency services personnel. Remember, to make or receive any calls, the mobile device must be switched on and in a service area with adequate signal strength.

Emergency calls may not be possible on all wireless mobile device networks or when certain network services and/or mobile device features are in use. Check with local service providers.

#### To make an emergency call:

- 1. If the mobile device is not on, switch it on.
- Enter the emergency number for your present location (for example, 911 or other official emergency number) and press
   Emergency numbers vary by location.

If certain features are in use (call blocking, for example), you may first need to deactivate those features before you can make an emergency call. Consult your User Manual and your local cellular service provider. When making an emergency call, remember to give all the necessary information as accurately as possible. Remember that your mobile device may be the only means of communication at the scene of an accident; do not cut off the call until given permission to do so.

#### Care and Maintenance

Your mobile device is a product of superior design and craftsmanship and should be treated with care. The suggestions below will help you fulfill any warranty obligations and allow you to enjoy this product for many years:

## Keep your Samsung Mobile Device away from:

## Liquids of any kind

Keep the mobile device dry. Precipitation, humidity, and liquids contain minerals that will corrode electronic circuits. If the mobile device does get wet, do not accelerate drying with the use of an oven, microwave, or dryer, because this may damage the mobile device and could cause a fire or explosion. Do not use the mobile device with a wet hand. Doing so may cause an electric shock to you or damage to the mobile device.

#### Extreme heat or cold

Avoid temperatures below 0°C / 32°F or above 45°C / 113°F.

#### Microwaves

Do not try to dry your mobile device in a microwave oven. Doing so may cause a fire or explosion.

#### **Dust and dirt**

Do not expose your mobile device to dust, dirt, or sand.

## Cleaning solutions

Do not use harsh chemicals, cleaning solvents, or strong detergents to clean the mobile device. Wipe it with a soft cloth slightly dampened in a mild soap-and-water solution.

#### Shock or vibration

Do not drop, knock, or shake the mobile device. Rough handling can break internal circuit boards.

#### **Paint**

Do not paint the mobile device. Paint can clog the device's moving parts or ventilation openings and prevent proper operation.

# Responsible Listening

#### Caution!: Avoid potential hearing loss.

Damage to hearing occurs when a person is exposed to loud sounds over time. The risk of hearing loss increases as sound is played louder and for longer durations. Prolonged exposure to loud sounds (including music) is the most common cause of preventable hearing loss. Some scientific research suggests that using portable audio devices, such as portable music players and cell phones, at high volume settings for long durations may lead to permanent noise-induced hearing loss. This includes the use of headphones (including headsets, earbuds, and Bluetooth® or other wireless devices). Exposure to very loud sound has also been associated in some studies with tinnitus (a ringing in the ear), hypersensitivity to sound, and distorted hearing. Individual susceptibility to noise-induced hearing loss and potential hearing problem varies. Additionally, the amount of sound produced by a portable audio device varies depending on the nature of the sound, the device settings, and the headphones that are used. As a result, there is no single volume setting that is appropriate for everyone or for every combination of sound, settings, and equipment.

You should follow some common sense recommendations when using any portable audio device:

- Always turn the volume down before plugging the earphones into an audio source.
- Set the volume in a quiet environment and select the lowest volume at which you can hear adequately.
- Be aware that you can adapt to higher volume settings over time, not realizing that the higher volume may be harmful to your hearing.
- When using headphones, turn the volume down if you cannot hear the people speaking near you or if the person sitting next to you can hear what you are listening to.
- Do not turn the volume up to block out noisy surroundings. If you choose to listen to your portable device in a noisy environment, use noise-cancelling headphones to block out background environmental noise. By blocking background environment noise, noise cancelling headphones should allow you to hear the music at lower volumes than when using earbuds.
- Limit the amount of time you listen. As the volume increases, less time is required before you hearing could be affected.
- Avoid using headphones after exposure to extremely loud noises, such as rock concerts, that might cause temporary hearing loss. Temporary hearing loss might cause unsafe volumes to sound normal.

 Do not listen at any volume that causes you discomfort. If you experience ringing in your ears, hear muffled speech, or experience any temporary hearing difficulty after listening to your portable audio device, discontinue use and consult your doctor.

You can obtain additional information on this subject from the following sources:

## American Academy of Audiology

11730 Plaza American Drive, Suite 300

Reston, VA 20190

Voice: (800) 222-2336

Email: info@audiology.org

Internet: <a href="http://www.audiology.org/Pages/default.aspx">http://www.audiology.org/Pages/default.aspx</a>

## National Institute on Deafness and Other Communication Disorders

National Institutes of Health

31 Center Drive, MSC 2320

Bethesda, MD 20892-2320

Email: nidcdinfo@nih.gov

Internet: http://www.nidcd.nih.gov/

### National Institute for Occupational Safety and Health (NIOSH)

395 E Street, S.W.

Suite 9200

Patriots Plaza Building

Washington, DC 20201

Voice: 1-800-35-NIOSH (1-800-356-4674)

1-800-CDC-INFO (1-800-232-4636)

Outside the U.S. 513-533-8328

Email: cdcinfo@cdc.gov

Internet: http://www.cdc.gov/niosh/topics/noise/default.html

1-888-232-6348 TTY

## **Operating Environment**

Remember to follow any special regulations in force in any area, and always switch your mobile device off whenever it is forbidden to use it, or when it may cause interference or danger. When connecting the mobile device or any accessory to another device, read its user's guide for detailed safety instructions. Do not connect incompatible products.

## Using Your Mobile Device Near Other Electronic Devices

Most modern electronic equipment is shielded from Radio Frequency (RF) signals. However, certain electronic equipment may not be

shielded against the RF signals from your wireless mobile device. Consult the manufacturer to discuss alternatives.

### **Implantable Medical Devices**

A minimum separation of six (6) inches should be maintained between a handheld wireless mobile device and an implantable medical device, such as a pacemaker or implantable cardioverter defibrillator, to avoid potential interference with the device.

Persons who have such devices:

- Should ALWAYS keep the mobile device more than six (6) inches from their implantable medical device when the mobile device is turned ON;
- Should not carry the mobile device in a breast pocket;
- Should use the ear opposite the implantable medical device to minimize the potential for interference;
- Should turn the mobile device OFF immediately if there is any reason to suspect that interference is taking place;
- Should read and follow the directions from the manufacturer of your implantable medical device. If you have any questions about using your wireless mobile device with an implantable medical device, consult your health care provider.

For more information see: <a href="http://www.fcc.gov/oet/rfsafety/rf-fags.html#">http://www.fcc.gov/oet/rfsafety/rf-fags.html#</a>.

#### Other Medical Devices

If you use any other personal medical devices, consult the manufacturer of your device to determine if it is adequately shielded from external RF energy. Your physician may be able to assist you in

obtaining this information. Switch your mobile device off in health care facilities when any regulations posted in these areas instruct you to do so. Hospitals or health care facilities may be using equipment that could be sensitive to external RF energy.

## Vehicles

RF signals may affect improperly installed or inadequately shielded electronic systems in motor vehicles. Check with the manufacturer or its representative regarding your vehicle before using your mobile device in a motor vehicle. You should also consult the manufacturer of any equipment that has been added to your vehicle.

#### **Posted Facilities**

Switch your mobile device off in any facility where posted notices require you to do so.

## Potentially Explosive Environments

Switch your mobile device off when in any area with a potentially explosive atmosphere and obey all signs and instructions. Sparks in such areas could cause an explosion or fire resulting in bodily injury or even death. Users are advised to switch the mobile device off while at a refueling point (service station). Users are reminded of the need to observe restrictions on the use of radio equipment in fuel depots (fuel storage and distribution areas), chemical plants, or where blasting operations are in progress. Areas with a potentially explosive atmosphere are often, but not always, clearly marked. They include below deck on boats, chemical transfer or storage facilities, vehicles using liquefied petroleum gas (such as propane or butane),

areas where the air contains chemicals or particles, such as grain, dust, or metal powders, and any other area where you would normally be advised to turn off your vehicle engine.

# FCC Hearing Aid Compatibility (HAC) Regulations for Wireless Devices

On July 10, 2003, the U.S. Federal Communications Commission (FCC) Report and Order in WT Docket 01-309 modified the exception of wireless mobile devices under the Hearing Aid Compatibility Act of 1988 (HAC Act) to require digital wireless mobile devices be compatible with hearing aids.

The intent of the HAC Act is to ensure reasonable access to telecommunications services for persons with hearing disabilities. While some wireless mobile devices are used near some hearing devices (hearing aids and cochlear implants), users may detect a buzzing, humming, or whining noise. Some hearing devices are more immune than others to this interference noise, and mobile devices also vary in the amount of interference they generate.

The wireless telephone industry has developed a rating system for wireless mobile devices to assist hearing device users find mobile devices that may be compatible with their hearing devices. Not all mobile devices have been rated. Mobile devices that are rated have the rating on their box or a label located on the box.

The ratings are not guarantees. Results will vary depending on the user's hearing device and hearing loss. If your hearing device happens to be vulnerable to interference, you may not be able to use a rated mobile device successfully. Trying out the mobile device with your hearing device is the best way to evaluate it for your personal needs

**M-Ratings**: Mobile devices rated M3 or M4 meet FCC requirements and are likely to generate less interference to hearing devices than mobile devices that are not labeled. M4 is the better/higher of the two ratings.

**T-Ratings**: Mobile devices rated T3 or T4 meet FCC requirements and are likely to generate less interference to hearing devices than mobile devices that are not labeled. T4 is the better/higher of the two ratings.

Hearing devices may also be rated. Your hearing device manufacturer or hearing health professional may help you find this rating. Higher ratings mean that the hearing device is relatively immune to interference noise. The hearing aid and wireless mobile device rating values are then added together.

A sum of 5 is considered acceptable for normal use. A sum of 6 is considered for best use.

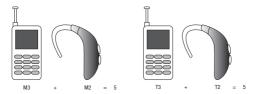

In the above example, if a hearing aid meets the M2 level rating and the wireless mobile device meets the M3 level rating, the sum of the two values equal M5. This is synonymous for T ratings. This should provide the hearing aid user with "normal usage" while using their hearing aid with the particular wireless mobile device.

"Normal usage" in this context is defined as a signal quality that is acceptable for normal operation. The M mark is intended to be synonymous with the U mark. The T mark is intended to be synonymous with the UT mark. The M and T marks are recommended by the Alliance for Telecommunications Industries Solutions (ATIS). The U and UT marks are referenced in Section 20.19 of the FCC Rules.

The HAC rating and measurement procedure are described in the American National Standards Institute (ANSI) C63.19 standard.

## Restricting Children's Access to Your Mobile Device

Your mobile device is not a toy. Do not allow children to play with it because they could hurt themselves and others, damage the mobile device, or make calls that increase your mobile device bill.

Keep the mobile device and all its parts and accessories out of the reach of small children

#### **FCC Notice and Cautions**

#### **FCC Notice**

The mobile device may cause TV or radio interference if used in close proximity to receiving equipment. The FCC can require you to stop using the mobile device if such interference cannot be eliminated. Vehicles using liquefied petroleum gas (such as propane or butane) must comply with the National Fire Protection Standard (NFPA-58). For a copy of this standard, contact the National Fire Protection Association.

#### Cautions

Any changes or modifications to your mobile device not expressly approved in this document could void your warranty for this equipment and void your authority to operate this equipment. Only use approved batteries, antennas, and chargers. The use of any unauthorized accessories may be dangerous and void the mobile device warranty if said accessories cause damage or a defect to the mobile device. Although your mobile device is quite sturdy, it is a

complex piece of equipment and can be broken. Avoid dropping, hitting, bending, or sitting on it.

## Other Important Safety Information

- Only qualified personnel should service the mobile device or install the mobile device in a vehicle. Faulty installation or service may be dangerous and may invalidate any warranty applicable to the device.
- Ensure that any mobile devices or related equipment installed in your vehicle are securely mounted.
- Check regularly that all wireless mobile device equipment in your vehicle is mounted and operating properly.
- Do not store or carry flammable liquids, gases, or explosive materials in the same compartment as the mobile device, its parts, or accessories.
- For vehicles equipped with an air bag, remember that an air bag inflates
  with great force. Do not place objects, including installed or portable
  wireless equipment near or in the area over the air bag or in the air bag
  deployment area. If wireless equipment is improperly installed and the air
  bag inflates, serious injury could result.
- Switch your mobile device off before boarding an aircraft. The use of wireless mobile devices in aircraft is illegal and may be dangerous to the aircraft's operation. Check with appropriate authorities before using any function of a mobile device while on an aircraft.
- Failure to observe these instructions may lead to the suspension or denial of cell phone services to the offender, or legal action, or both.

# **Section 15: Warranty Information**

## **Standard Limited Warranty**

### What is covered and for how long?

SAMSUNG TELECOMMUNICATIONS AMERICA, LLC ("SAMSUNG") warrants that SAMSUNG's handsets and accessories ("Products") are free from defects in material and workmanship under normal use and service for the period commencing upon the date of purchase by the first consumer purchaser and continuing for the following specified period of time after that date:

Phone 1 Year

Batteries 1 Year

Case/Pouch/Holster 90 Days

Other Phone Accessories 1 Year

#### What is not covered?

This Limited Warranty is conditioned upon proper use of the Product. This Limited Warranty does not cover: (a) defects or damage resulting from accident, misuse, abnormal use, abnormal conditions, improper storage, exposure to liquid, moisture, dampness, sand or dirt, neglect, or unusual physical, electrical or electromechanical stress; (b) scratches, dents and cosmetic damage, unless caused by SAMSUNG; (c) defects or damage resulting from excessive force or

use of a metallic object when pressing on a touch screen; (d) equipment that has the serial number or the enhancement data code removed, defaced, damaged, altered or made illegible; (e) ordinary wear and tear; (f) defects or damage resulting from the use of Product in conjunction or connection with accessories, products, or ancillary/peripheral equipment not furnished or approved by SAMSUNG; (g) defects or damage resulting from improper testing, operation, maintenance, installation, service, or adjustment not furnished or approved by SAMSUNG: (h) defects or damage resulting from external causes such as collision with an object, fire, flooding, dirt, windstorm, lightning, earthquake, exposure to weather conditions, theft, blown fuse, or improper use of any electrical source; (i) defects or damage resulting from cellular signal reception or transmission, or viruses or other software problems introduced into the Product; or (i) Product used or purchased outside the United States. This Limited Warranty covers batteries only if battery capacity falls below 80% of rated capacity or the battery leaks, and this Limited Warranty does not cover any battery if (i) the battery has been charged by a battery charger not specified or approved by SAMSUNG for charging the battery; (ii) any of the seals on the battery are broken or show evidence of tampering; or (iii) the battery has been used in equipment other than the SAMSUNG phone for which it is specified.

#### What are SAMSUNG's obligations?

During the applicable warranty period, provided the Product is returned in accordance with the terms of this Limited Warranty, SAMSUNG will repair or replace the Product, at SAMSUNG's sole

option, without charge. SAMSUNG may, at SAMSUNG's sole option, use rebuilt, reconditioned, or new parts or components when repairing any Product, or may replace the Product with a rebuilt, reconditioned or new Product. Repaired/replaced cases, pouches and holsters will be warranted for a period of ninety (90) days. All other repaired/replaced Products will be warranted for a period equal to the remainder of the original Limited Warranty on the original Product or for ninety (90) days, whichever is longer. All replaced Products, parts, components, boards and equipment shall become the property of SAMSUNG. Except to any extent expressly allowed by applicable law, transfer or assignment of this Limited Warranty is prohibited.

## What must you do to obtain warranty service?

To obtain service under this Limited Warranty, you must return the Product to an authorized phone service facility in an adequate container for shipping, accompanied by the sales receipt or comparable proof of sale showing the original date of purchase, the serial number of the Product and the seller's name and address. To obtain assistance on where to deliver the Product, please call SAMSUNG Customer Care at 1-888-987-4357. If SAMSUNG determines that any Product is not covered by this Limited Warranty, you must pay all parts, shipping, and labor charges for the repair or return of such Product.

You should keep a separate backup copy of any contents of the Product before delivering the Product to SAMSUNG for warranty service, as some or all of the contents may be deleted or reformatted during the course of warranty service.

#### What are the limits on SAMSUNG's liability?

THIS LIMITED WARRANTY SETS OUT THE FULL EXTENT OF SAMSUNG'S RESPONSIBILITIES. AND THE EXCLUSIVE REMEDY REGARDING THE PRODUCTS, ALL IMPLIED WARRANTIES, INCLUDING WITHOUT LIMITATION, IMPLIED WARRANTIES OF MERCHANTABILITY AND FITNESS FOR A PARTICULAR PURPOSE, ARE LIMITED TO THE DURATION OF THIS LIMITED WARRANTY, IN NO EVENT SHALL SAMSUNG BE LIABLE FOR DAMAGES IN EXCESS OF THE PURCHASE PRICE OF THE PRODUCT OR FOR, WITHOUT LIMITATION. COMMERCIAL LOSS OF ANY SORT: LOSS OF USE, TIME, DATA. REPUTATION, OPPORTUNITY, GOODWILL, PROFITS OR SAVINGS: INCONVENIENCE: INCIDENTAL, SPECIAL, CONSEQUENTIAL OR PUNITIVE DAMAGES: OR DAMAGES ARISING FROM THE USE OR INABILITY TO USE THE PRODUCT. SOME STATES AND JURISDICTIONS DO NOT ALLOW LIMITATIONS ON HOW LONG AN IMPLIED WARRANTY LASTS. OR THE DISCLAIMER OR LIMITATION OF INCIDENTAL OR CONSEQUENTIAL DAMAGES. SO THE ABOVE LIMITATIONS AND DISCLAIMERS MAY NOT APPLY TO YOU

SAMSUNG MAKES NO WARRANTIES OR REPRESENTATIONS, EXPRESS OR IMPLIED, STATUTORY OR OTHERWISE, AS TO THE QUALITY, CAPABILITIES, OPERATIONS, PERFORMANCE OR SUITABILITY OF ANY THIRD-PARTY SOFTWARE OR EQUIPMENT USED IN CONJUNCTION WITH THE PRODUCT, OR THE ABILITY TO INTEGRATE ANY SUCH SOFTWARE OR EQUIPMENT WITH THE PRODUCT, WHETHER SUCH THIRD-PARTY SOFTWARE OR EQUIPMENT IS INCLUDED WITH THE PRODUCT DISTRIBUTED BY SAMSUNG OR OTHERWISE. RESPONSIBILITY FOR THE QUALITY, CAPABILITIES, OPERATIONS, PERFORMANCE AND SUITABILITY OF ANY SUCH THIRD-PARTY SOFTWARE OR EQUIPMENT RESTS SOLELY WITH THE USER AND THE DIRECT VENDOR, OWNER OR SUPPLIER OF SUCH THIRD-PARTY SOFTWARE OR EQUIPMENT.

Nothing in the Product instructions or information shall be construed to create an express warranty of any kind with respect to the Products. No agent, employee, dealer, representative or reseller is authorized to modify or extend this Limited Warranty or to make binding representations or claims, whether in advertising, presentations or otherwise, on behalf of SAMSUNG regarding the Products or this Limited Warranty.

This Limited Warranty gives you specific legal rights, and you may also have other rights that vary from state to state.

### What is the procedure for resolving disputes?

ALL DISPUTES WITH SAMSUNG ARISING IN ANY WAY FROM THIS LIMITED WARRANTY OR THE SALE, CONDITION OR PERFORMANCE OF THE PRODUCTS SHALL BE RESOLVED EXCLUSIVELY THROUGH FINAL AND BINDING ARBITRATION, AND NOT BY A COURT OR JURY. Any such dispute shall not be combined or consolidated with a dispute involving any other person's or entity's Product or claim, and specifically, without limitation of the foregoing, shall not under any

circumstances proceed as part of a class action. The arbitration shall be conducted before a single arbitrator, whose award may not exceed, in form or amount, the relief allowed by the applicable law. The arbitration shall be conducted according to the American Arbitration Association (AAA) Commercial Arbitration Rules applicable to consumer disputes. This arbitration provision is entered pursuant to the Federal Arbitration Act. The laws of the State of Texas, without reference to its choice of laws principles, shall govern the interpretation of the Limited Warranty and all disputes that are subject to this arbitration provision. The arbitrator shall decide all issues of interpretation and application of this arbitration provision and the Limited Warranty.

For any arbitration in which your total damage claims, exclusive of attorney fees and expert witness fees, are \$5,000.00 or less ("Small Claim"), the arbitrator may, if you prevail, award your reasonable attorney fees, expert witness fees and costs as part of any award, but may not grant SAMSUNG its attorney fees, expert witness fees or costs unless it is determined that the claim was brought in bad faith. In a Small Claim case, you shall be required to pay no more than half of the total administrative, facility and arbitrator fees, or \$50.00 of such fees, whichever is less, and SAMSUNG shall pay the remainder of such fees. Administrative, facility and arbitrator fees for arbitrations in which your total damage claims, exclusive of attorney fees and expert witness fees, exceed \$5,000.00 ("Large Claim") shall be determined according to AAA rules. In a Large Claim case, the arbitrator may grant to the prevailing party, or apportion among the

parties, reasonable attorney fees, expert witness fees and costs. Judgment may be entered on the arbitrator's award in any court of competent jurisdiction.

This arbitration provision also applies to claims against SAMSUNG's employees, representatives and affiliates if any such claim arises from the Product's sale, condition or performance.

You may opt out of this dispute resolution procedure by providing notice to SAMSUNG no later than 30 calendar days from the date of the first consumer purchaser's purchase of the Product, To opt out, you must send notice by e-mail to optout@sta.samsung.com, with the subject line: "Arbitration Opt Out." You must include in the opt out e-mail (a) vour name and address: (b) the date on which the Product was purchased; (c) the Product model name or model number; and (d) the IMEI or MEID or Serial Number, as applicable, if you have it (the IMEI or MEID or Serial Number can be found (i) on the Product box: (ii) on the Product information screen, which can be found under "Settings;" (iii) on a label on the back of the Product beneath the battery, if the battery is removable: and (iv) on the outside of the Product if the battery is not removable). Alternatively, you may opt out by calling 1-888-987-4357 no later than 30 calendar days from the date of the first consumer purchaser's purchase of the Product and providing the same information. These are the only two forms of notice that will be effective to opt out of this dispute resolution procedure. Opting out of this dispute resolution procedure will not affect the coverage of the Limited Warranty in any way, and you will continue to enjoy the benefits of the Limited Warranty.

#### Severability.

If any portion of this Limited Warranty is held to be illegal or unenforceable, such partial illegality or unenforceability shall not affect the enforceability of the remainder of the Limited Warranty.

Samsung Telecommunications America, LLC

1301 E. Lookout Drive Richardson, Texas 75082 Phone: 1-800-SAMSUNG

Phone: 1-888-987-HELP (4357)

©2011 Samsung Telecommunications America, LLC. All rights reserved.

No reproduction in whole or in part allowed without prior written approval.

Specifications and availability subject to change without notice. [060111]

## **End User License Agreement for Software**

IMPORTANT. READ CAREFULLY: This End User License Agreement ("EULA") is a legal agreement between you (either an individual or a single entity) and Samsung Electronics Co., Ltd. for software owned by Samsung Electronics Co., Ltd. and its affiliated companies and its third party suppliers and licensors that accompanies this EULA, which includes computer software and may include associated media, printed materials, "online" or electronic documentation ("Software"). BY CLICKING THE "I ACCEPT" BUTTON (OR IF YOU BYPASS OR

OTHERWISE DISABLE THE "I ACCEPT", AND STILL INSTALL, COPY, DOWNLOAD, ACCESS OR OTHERWISE USE THE SOFTWARE), YOU AGREE TO BE BOUND BY THE TERMS OF THIS EULA. IF YOU DO NOT ACCEPT THE TERMS IN THIS EULA, YOU MUST CLICK THE "DECLINE" BUTTON, AND DISCONTINUE USE OF THE SOFTWARE.

- 1. GRANT OF LICENSE. Samsung grants you the following rights provided that you comply with all terms and conditions of this EULA: You may install, use, access, display and run one copy of the Software on the local hard disk(s) or other permanent storage media of one computer and use the Software on a single computer or a mobile device at a time, and you may not make the Software available over a network where it could be used by multiple computers at the same time. You may make one copy of the Software in machine-readable form for backup purposes only; provided that the backup copy must include all copyright or other proprietary notices contained on the original.
- 2. RESERVATION OF RIGHTS AND OWNERSHIP. Samsung reserves all rights not expressly granted to you in this EULA. The Software is protected by copyright and other intellectual property laws and treaties. Samsung or its suppliers own the title, copyright and other intellectual property rights in the Software. The Software is licensed, not sold.
- LIMITATIONS ON END USER RIGHTS. You may not reverse engineer, decompile, disassemble, or otherwise attempt to discover the source code or algorithms of, the Software (except and only to the extent that

such activity is expressly permitted by applicable law notwithstanding this limitation), or modify, or disable any features of, the Software, or create derivative works based on the Software. You may not rent, lease, lend, sublicense or provide commercial hosting services with the Software.

- 4. CONSENT TO USE OF DATA. You agree that Samsung and its affiliates may collect and use technical information gathered as part of the product support services related to the Software provided to you, if any, related to the Software. Samsung may use this information solely to improve its products or to provide customized services or technologies to you and will not disclose this information in a form that personally identifies you.
- 5. UPGRADES. This EULA applies to updates, supplements and addon components (if any) of the Software that Samsung may provide to you or make available to you after the date you obtain your initial copy of the Software, unless we provide other terms along with such upgrade. To use Software identified as an upgrade, you must first be licensed for the Software identified by Samsung as eligible for the upgrade. After upgrading, you may no longer use the Software that formed the basis for your upgrade eligibility.
- 6. SOFTWARE TRANSFER. You may not transfer this EULA or the rights to the Software granted herein to any third party unless it is in connection with the sale of the mobile device which the Software accompanied. In such event, the transfer must include all of the Software (including all component parts, the media and printed

materials, any upgrades, this EULA) and you may not retain any copies of the Software. The transfer may not be an indirect transfer, such as a consignment. Prior to the transfer, the end user receiving the Software must agree to all the EULA terms.

- 7. EXPORT RESTRICTIONS. You acknowledge that the Software is subject to export restrictions of various countries. You agree to comply with all applicable international and national laws that apply to the Software, including the U.S. Export Administration Regulations, as well as end user, end use, and destination restrictions issued by U.S. and other governments.
- 8. TERMINATION. This EULA is effective until terminated. Your rights under this License will terminate automatically without notice from Samsung if you fail to comply with any of the terms and conditions of this EULA. Upon termination of this EULA, you must cease all use of the Software and destroy all copies, full or partial, of the Software.
- 9. THIRD-PARTY APPLICATIONS. Certain third-party applications may be included with, or downloaded to this mobile device. SAMSUNG makes no representations whatsoever about any of these applications. Since SAMSUNG has no control over such applications, Purchaser acknowledges and agrees that SAMSUNG is not responsible for the availability of such applications and is not responsible or liable for any content, advertising, products, services, or other materials on or available from such applications. Purchaser expressly acknowledges and agrees that use of third-party applications is at Purchaser's sole risk and that the entire risk of

unsatisfactory quality, performance, accuracy and effort is with Purchaser. It is up to Purchaser to take precautions to ensure that whatever Purchaser selects to use is free of such items as viruses. worms, Trojan horses, and other items of a destructive nature. References on this mobile device to any names, marks, products, or services of any third-parties are provided solely as a convenience to Purchaser, and do not constitute or imply an endorsement, sponsorship, or recommendation of, or affiliation with the third-party or its products and services. Purchaser agrees that SAMSUNG shall not be responsible or liable, directly or indirectly, for any damage or loss caused or alleged to caused by, or in connection with, use of or reliance on any such third-party content, products, or services available on or through any such application. Purchaser acknowledges and agrees that your use of any third-party application is governed by such third-party application provider's Terms of Use. License Agreement, Privacy Policy, or other such agreement and that any information or personal data you provide, whether knowingly or unknowingly, to such third-party application provider, will be subject to such third-party application provider's privacy policy, if such a policy exists. SAMSUNG DISCLAIMS ANY RESPONSIBILITY FOR ANY DISCLOSURE OF INFORMATION OR ANY OTHER PRACTICES OF ANY THIRD-PARTY APPLICATION PROVIDER.

10. Disclaimer of Warranty Regarding Third-Party Applications. SAMSUNG DOES NOT WARRANT OR MAKE ANY REPRESENTATIONS REGARDING THE AVAILABILITY, USE, TIMELINESS, SECURITY, VALIDITY, ACCURACY, OR RELIABILITY OF, OR THE RESULTS OF THE USE OF, OR OTHERWISE RESPECTING, THE CONTENT OF ANY THIRD-PARTY APPLICATION WHETHER SLICH THIRD-PARTY APPLICATION IS INCLUDED WITH THE PRODUCT DISTRIBUTED BY SAMSUNG. IS DOWNLOADED, OR OTHERWISE OBTAINED, USE OF ANY THIRD-PARTY APPLICATION IS DONE AT PURCHASER'S OWN DISCRETION AND RISK AND PURCHASER IS SOLELY RESPONSIBLE FOR ANY DAMAGE TO YOUR MOBILE DEVICE OR LOSS OF DATA THAT RESULTS. FROM THE DOWNLOADING OR USE OF SUCH THIRD-PARTY APPLICATIONS, SAMSLING EXPRESSLY DISCLAIMS ANY WARRANTY REGARDING WHETHER PURCHASER'S PERSONAL INFORMATION IS CAPTURED BY ANY THIRD-PARTY APPLICATION PROVIDER OR THE LISE TO WHICH SUCH PERSONAL INFORMATION MAY BE PUT BY SUCH THIRD-PARTY APPLICATION PROVIDER, ANY THIRD-PARTY APPLICATIONS PROVIDED WITH THIS MOBILE DEVICE ARE PROVIDED. "AS IS" AND ON AN "AS AVAILABLE" BASIS. WITHOUT WARRANTIES OF ANY KIND FROM SAMSUNG, EITHER EXPRESS OR IMPLIED, TO THE FULLEST EXTENT POSSIBLE PURSUANT TO APPLICABLE LAW. SAMSUNG DISCLAIMS ALL WARRANTIES EXPRESS, IMPLIED, OR STATUTORY, INCLUDING, BUT NOT LIMITED TO. IMPLIED WARRANTIES OF MERCHANTABILITY, SATISFACTORY QUALITY OR WORKMANLIKE EFFORT. FITNESS FOR A PARTICULAR PURPOSE. RELIABILITY OR AVAILABILITY, ACCURACY, LACK OF VIRUSES, QUIET ENJOYMENT. NON-INFRINGEMENT OF THIRD PARTY RIGHTS OR OTHER VIOLATION OF RIGHTS. SAMSLING DOES NOT WARRANT AGAINST INTERFERENE WITH YOUR ENJOYMENT OF THE THRID-PARTY APPLICATION. THAT THE FUNCTIONS CONTAINED IN THE

THIRD-PARTY APPLICATION WILL MEET PURCHASER'S REQUIREMENTS, THAT THE OPERATION OF THE THIRD-PARTY APPLICATION WILL BE UNINTERRUPTED OR ERROR-FREE, OR THAT DEFECTS IN THE THIRD-PARTY APPLICATION WILL BE CORRECTED. PURCHASER ASSUMES THE ENTIRE COST OF ALL NECESSARY SERVICING, REPAIR, OR CORRECTION. SOME JURISDICTIONS DO NOT ALLOW EXCLUSIONS OR LIMITATIONS ON HOW LONG AN IMPLIED WARRANTY LASTS, SO THE ABOVE LIMITATIONS OR EXCLUSIONS MAY NOT APPLY TO YOU. NO ADVICE OR INFORMATION, WHETHER ORAL OR WRITTEN, OBTAINED BY PURCHASER FROM SAMSUNG SHALL BE DEEMED TO ALTER THIS DISCLAIMER OF WARRANTY REGARDING THIRD-PARTY APPLICATIONS, OR TO CREATE ANY WARRANTY.

11. Limitation of Liability. Samsung will not be Liable for any damages of any kind arising out of or relating to the use or the inability to use any third-party application, its content or functionality, including but not limited to damages caused by or related to errors, omissions, interruptions, defects, delay in operation or transmission, computer virus, failure to connect, network charges, and all other direct, indirect, special, incidental, exemplary, or consequential damages even if samsung has been advised of the possibility of such damages. Some Jurisdictions do not allow the exclusion or limitation of incidental or consequential damages, so the above Limitation or exclusion may not apply to you.

NOTWITHSTANDING THE FOREGOING, SAMSUNG'S TOTAL LIABILITY TO PURCHASER FOR ALL LOSSES, DAMAGES, CAUSES OF ACTION, INCLUDING BUT NOT LIMITED TO THOSE BASED ON CONTRACT, TORT, OR OTHERWISE, ARISING OUT OF PURCHASER'S USE OF THIRD-PARTY APPLICATIONS ON THIS MOBILE DEVICE, OR ANY OTHER PROVISION OF THIS EULA, SHALL NOT EXCEED THE AMOUNT PURCHASER PAID SPECIFICALLY FOR ANY SUCH THIRD-PARTY APPLICATION THAT WAS INCLUDED WITH THIS MOBILE DEVICE. THE FOREGOING LIMITATIONS, EXCLUSIONS, AND DISCLAIMERS (INCLUDING SECTIONS 9, 10, AND 11) SHALL APPLY TO THE MAXIMUM EXTENT PERMITTED BY APPLICABLE LAW, EVEN IF ANY REMEDY FAILS ITS ESSENTIAL PURPOSE.

- 12. U.S. GOVERNMENT END USERS. The Software is licensed only with "restricted rights" and as "commercial items" consisting of "commercial software" and "commercial software documentation" with only those rights as are granted to all other end users pursuant to the terms and conditions herein.
- 13. APPLICABLE LAW. This EULA is governed by the laws of TEXAS, without regard to conflicts of laws principles. This EULA shall not be governed by the UN Convention on Contracts for the International Sale of Goods, the application of which is expressly excluded. If a dispute, controversy or difference is not amicably settled, it shall be finally resolved by arbitration in Seoul, Korea in accordance with the Arbitration Rules of the Korean Commercial Arbitration Board. The award of arbitration shall be final and binding upon the parties.

14. ENTIRE AGREEMENT; SEVERABILITY. This EULA is the entire agreement between you and Samsung relating to the Software and supersedes all prior or contemporaneous oral or written communications, proposals and representations with respect to the Software or any other subject matter covered by this EULA. If any provision of this EULA is held to be void, invalid, unenforceable or illegal, the other provisions shall continue in full force and effect.

# Index

# **Symbols**

#### @metro

Applications Shopping and Downloading 94

Launching 93

On-line Help 95

Settings 94

#### A

Accessing Call and Phone Settings 128

Accessing Your Phone's Tools 102

### **Adding a New Contacts Entry**

Dial Method 45

Menu Method 48

#### Adjust

Key Tone 128

### **Alarm Clock**

When an Alarm Sounds 110

## Alarm clock

Turn Off the Alarm 110

Alerts 128

# **Apps**

Buying 95

Disabled 96

Expired 97

Removing 96

Restoring 96 Auto Answer 129 Auto Retry 129 R Backlight 127 Banner 127 Battery 8 Charging 9 Low Battery Indicator 11 Removal 9 Travel Adapter 10 Battery Use & Safety 151 C Calculator 112 Calendar View an Event 106 Call and Phone Settings Menu Accessing 128 Call Answer 37, 129 Call Functions Answering a Call 36 Making a Call 31 Call Notification Types 37 Call Settings Auto Answer 129 Auto Retry 129

Call Answer 129

TTY Mode 130

Voice Privacy 130

Call Timer 42

Call Waiting 38

Calls

Call Timer 42

Data Counter 42

Erase Logs 41

Incoming 40

Missed 40

Outgoing 40 Store Numbers 43

Calls Menu 40

Camera

Photo Gallery 91

Taking Pictures 85

Canned Message Text

Editing and Entering 83

Care and Maintenance 160

Change Lock 133

**Children and Cell Phones** 145

Contacts 44

Add Pauses 54

Adding 45

Deleting 64

Edit Name and Numbers 53

Editing 53

Frase All 135

Finding 49

Groups 59

Memory Info 64

Opening 44

Saving Call Numbers 47

Speed Dial 57

Create Messages 65

D

Data Counter 42

Data, View Counters 42

Dialing Font Size 126

Display 125

Display / Touch-Screen 156

**Display Screen Icons** 22

**Display Setting** 

Dialing Font 126

**Display Settings** 

Backlight 127

Banner 127

Dialing Font Size 126

Front Contrast 127

Theme 126

Wallpaper 126

Do cell phones pose a health hazard? 139 Draft Folder 75

Draft Messages 75

E

Edit Contacts Name and Numbers 53

Emergency 134

Emergency #s in Lock Mode 135

Emergency Calls 158

**Emergency Numbers** 134

**Entering Text** 

Entering Symbols 30

Using Abc Mode 29

Using T9 Mode 28

Erase All Entry 135

Erase Logs 41

Erase Messages 81

Exposure to Radio Frequency (RF) Signals 139

F

FCC Hearing Aid Compatibility (HAC) Regulations for Wireless Devices 168

for Wireless Devices 168
FCC Notice and Cautions 171

G

Gallery, photo 91

General Message Settings 82

**Getting Started** 

Activating Your Phone 12

Understanding this User Manual 6 Voicemail 13 Go Back One Menu 25 **GPS & AGPS** 157 **GPS Setting** 125 н **Health and Safety Information** 139 I Icons Number Type 45, 46 Ignore Calls 39 Inbox Folder 73 Inbox, Reviewing Messages 73 **Incoming Calls Menu** 40 International Calls 32 Language 131 Lock Code, Changing 133 Lock Phone 132 М Memory Info 137 Memory Management 137 Message Folder Draft Box 75 Inhox 73 Outbox 74

Voice 72 Voicemail 72

Message folder

Message Folders

Erase Messages 81

Message Settings, General 82 Messages

Creating 65

Messages and Lock Mode 72 Missed Calls Menu 40

Msg Setting Sub Menu 82

N

Navigation Key Shortcuts 26 Notes and Tips 6

Notes, Description 6 Number Type Icons 45, 46

0

Operating Environment 165
Other Important Safety Information 172

Outbox Folder 74
Outbox, Reviewing Messages 74

Outgoing 40

Ρ

Pause Dial 33, 55 Pauses, Adding 54

## Phone Settings

Airplane Mode 131

Language 131

NAM Selection 136

Quick Search 137

Security 132

Set Time 136

System Select 136

#### **Photos**

Sending 88

Taking Multi Shot Pictures 87

Taking Snap Shots 86

Picture Message Settings 84

Picture Messages

Send in Camera Mode 66

R

# Receive Text Messages 71

**Reducing Exposure** 

Hands-Free Kits and Other Accessories 144

Reset Your Phone 135

Responsible Listening 161

Restricting Children's Access to Your Mobile device 171

Restriction 135

Return to Last Menu 25

**Reviewing Inbox** 73

**Reviewing Outbox 74** 

S

Samsung Mobile Products and Recycling 153

Save a Number After a Call 47

Screen Layouts 89

# Security Settings

Change Lock 133

Emergency # 134

Frase All Entries 135

Lock Phone 132

Reset Phone 135

Restriction 135

### Security Sub Menu 132

#### Settings

Auto Answer 129

Auto Retry 129

Backlight 127

Banner 127

Call Answer 129

Language 131

Location Setting 125

Memory Info 137

Ringer Type 128

TTY Mode 130

Voice Privacy 130

Volume 128

Wallpaper 126 Settings, Picture Messages 84 Settings, Text Messages 84 Silence Ringer 38 **Smart Practices While Driving 149** Sound Settings Ringer Type 128 Volume 128 Specific Absorption Rate (SAR) Certification Information 147 Standard Limited Warranty 173 Store Emergency #s 135 Store Numbers After a Call 47 т Taking pictures 85 Text Conventions 7 Text Entry Mode 27 Changing 27 Text Message Settings 84 Text Messages, Receiving 71 Three-Way Calling 32 Timer, Calls 42 Tip, Description 6 Tools

Calculator 112

Add New Event 107 Alarm Clock 109 Memo Pad 108 World Time 110

#### Tools Menu

Accessing 102

TTY Mode 130

U

### UL Certified Travel Charger 155 Understanding Your Contacts

Adding a New Contacts Entry 45

Contacts Groups 59

Deleting a Contacts Entry 64

Editing an Existing Contacts Entry 53

Finding a Contacts Entry 49

Memory Info 64

Save a Number After a Call 47

Speed Dial 57

#### **Understanding Your Phone**

Closed View of Your Phone 16

Display Screen 21

Features of Your Phone 15

Open View of Your Phone 18

V

View an Event, Calendar 106 Voice Privacy 130

**Voice Setting** 

About VoiceSignal 124

Choice Lists 120 Sensitivity 120 Sound 123 Voice Launch 124

# Voicemail Checking 72

Folder 72 Listening to 14

Volume 128

W

Wallpaper 126 Warranty Information 173 World Time 110